# **Clients' Monies Service**

# **User Guide**

# **Table of Contents**

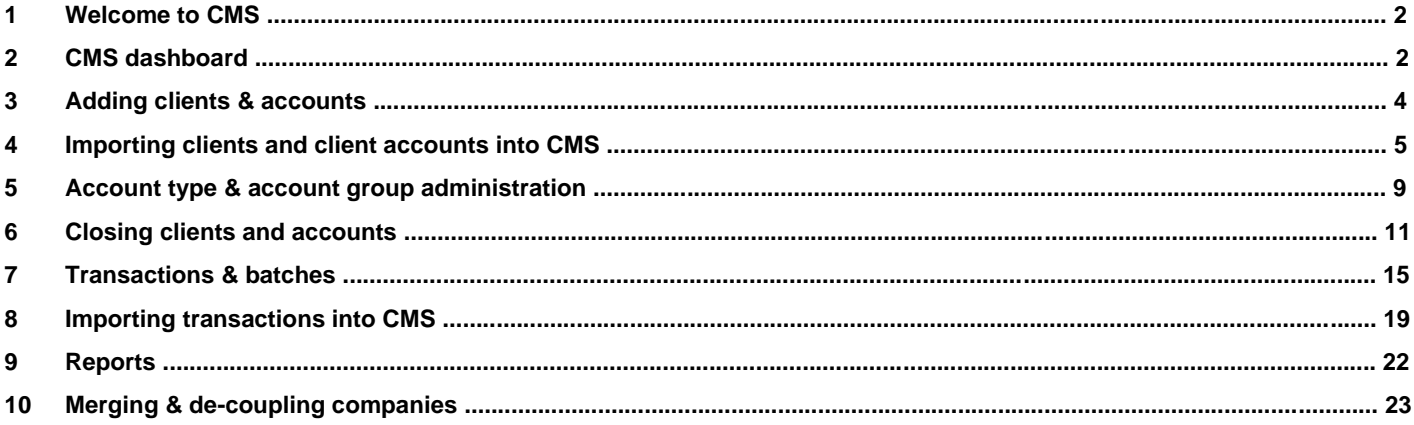

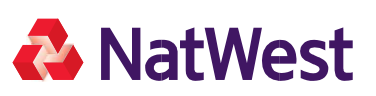

# **1 Welcome to CMS**

**This User Guide provides information on how to use the key features of CMS. You can find additional information within CMS under 'Frequently Asked Questions', accessible from the 'Help' from the top of any CMS page.** 

# **2 CMS dashboard**

Once you have successfully logged into CMS you will arrive at the CMS dashboard.

#### **The dashboard has three features:**

1. **An account type summary** – where you can view the details of each account, including the number of open client accounts, balances and up-to-the-minute transaction details.

You can manage your account types by clicking on the account. From here you can edit your account type alias and create account groups (more detail can be found in section 5).

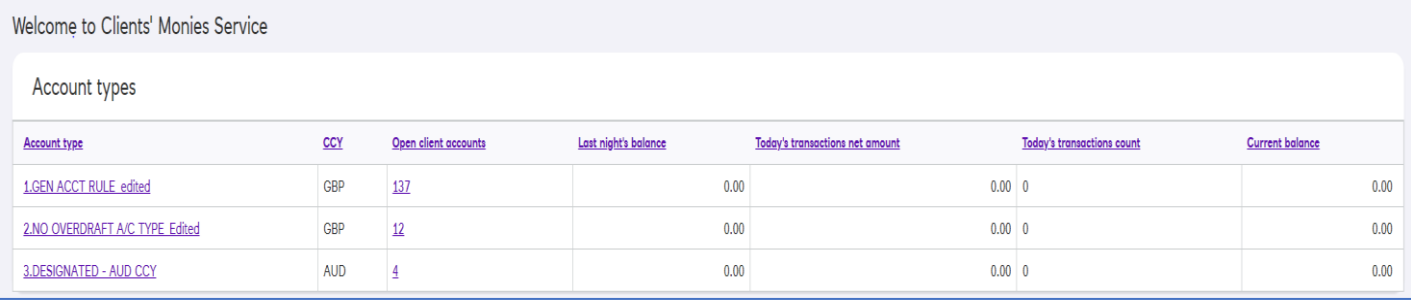

The account type summary is only visible if your user ID has that privilege.

2. **Transaction notices** - this displays how many transactions or batches require approval and if any have expired. This list is actively refreshed with current transactions.

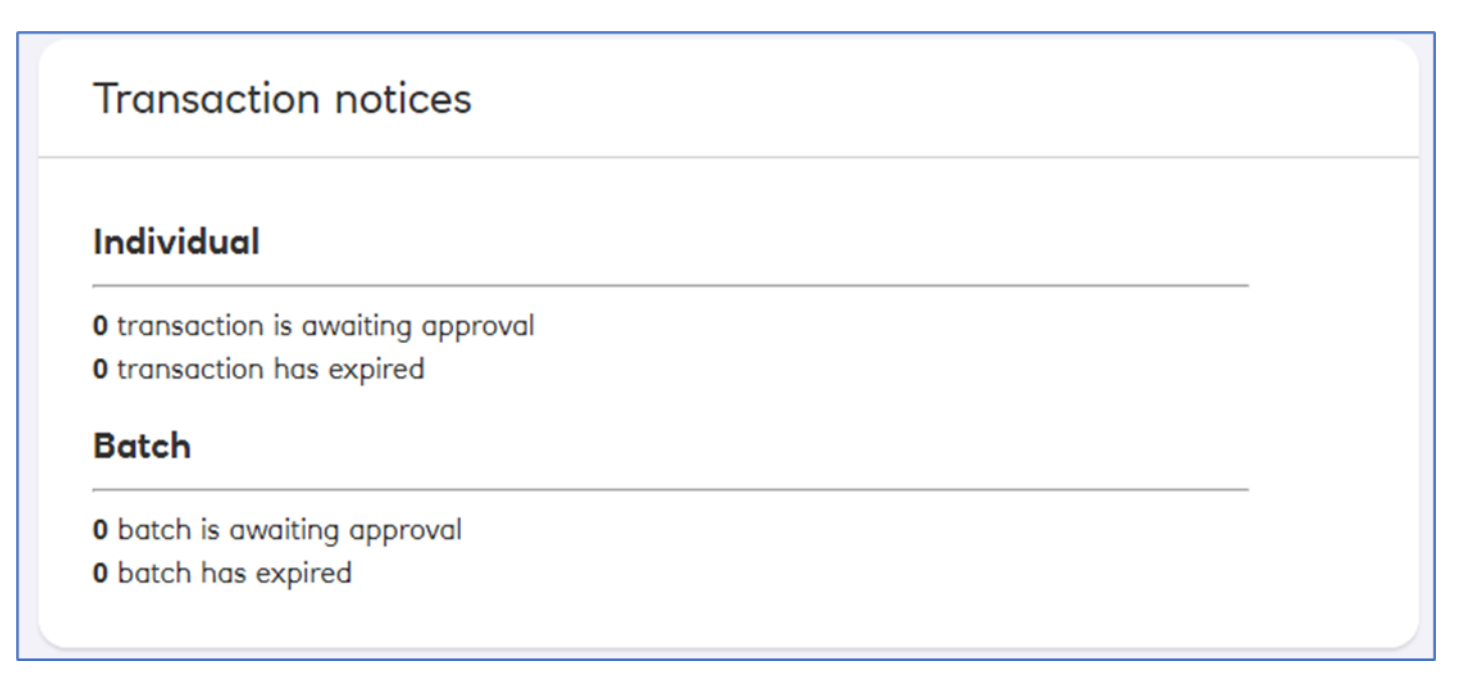

Selecting a notice will take you directly to the relevant transactions or batches page where you can take the necessary action.

If your role does not involve transaction management you will still be able to view the active list for information purposes.

#### **Clients' Monies Service**

3. **Saved searches** – you can access these from the dashboard where you can store up to 18 saved searches. If you need to remove a saved search from the list, select edit, then delete the relevant saved search and confirm.

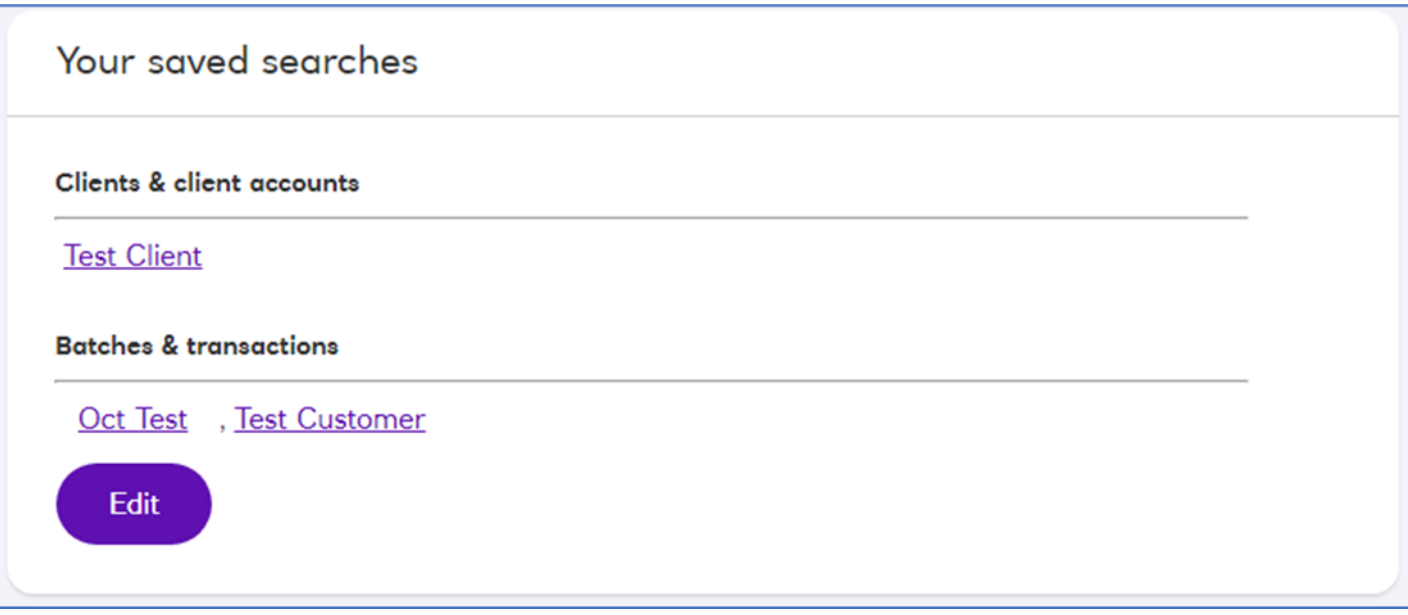

You can save a search and have it appear on the dashboard when you select 'Save the search' from any of the following:

- Transaction search
- Batch search
- Client & client account search

Assign your saved search a name and add a description if required.

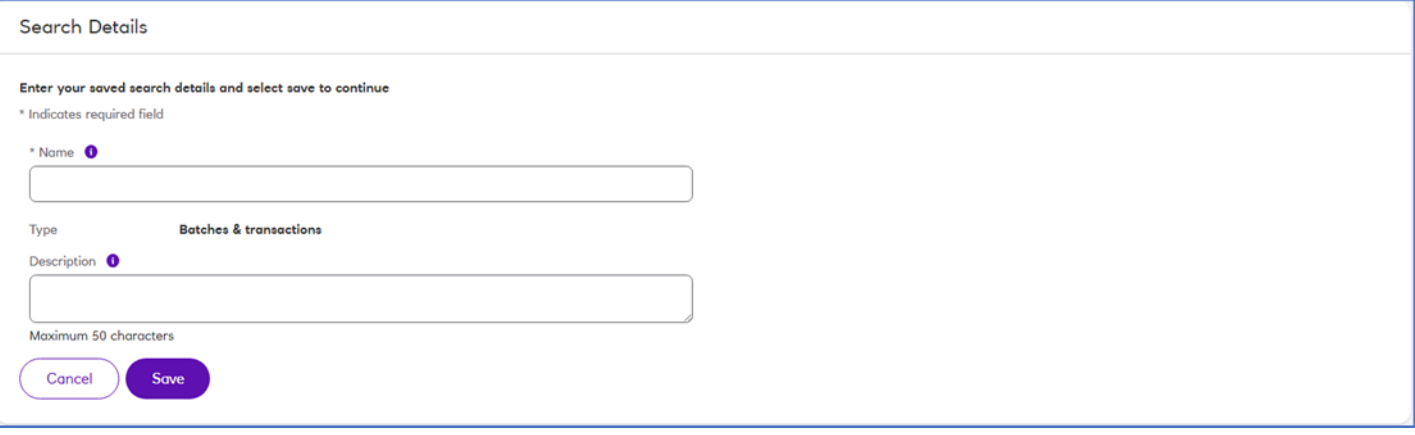

If you reach the maximum number of saved searches (18), you will not be able to add anymore.

You can overwrite a saved search by assigning the same name to a new saved search or by first deleting a saved search you no longer require.

# **3 Adding clients & accounts**

There is a client set-up wizard which will guide you through the steps required to set up a new client. Once the set up has been completed you will be able to immediately add transactions for the client.

## **How to add clients & accounts**

- Select 'Add a new client' from the left hand menu
- Follow the wizard to complete the new client setup by first entering the client's details

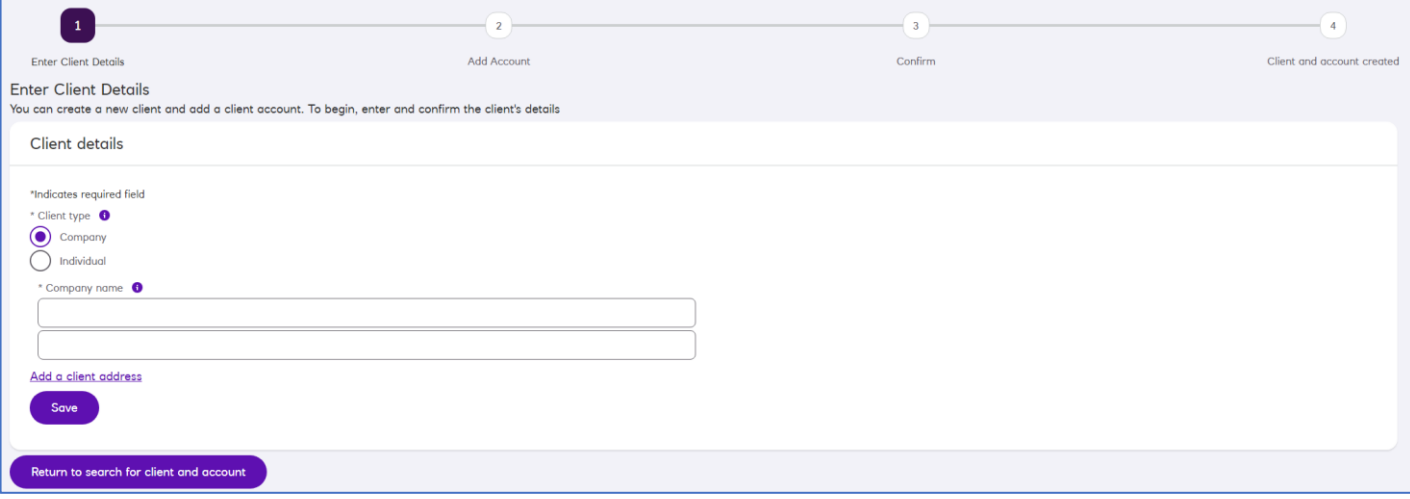

• The second part of the wizard enables you to add an account to the client that you have just created

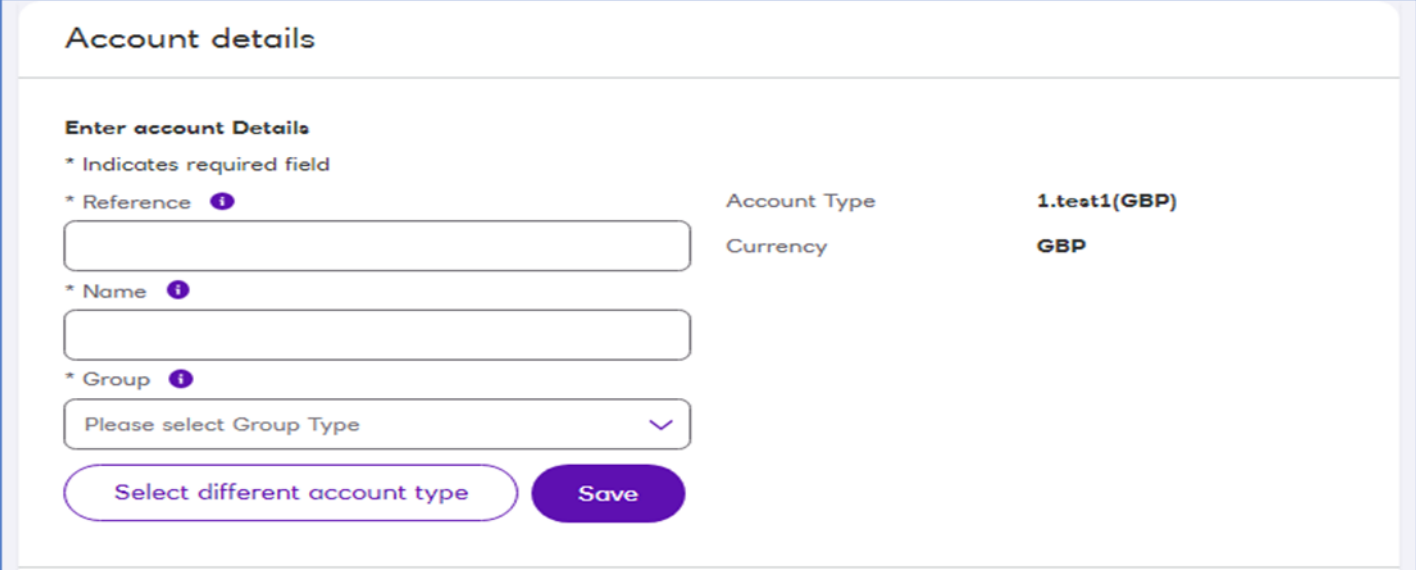

• Check and confirm all the details entered are correct and select 'Save'

• Repeat the process for each client you wish to add

#### **Did you know?**

You can add more than one account to each client once they are set up. You can either add another account at the end of the wizard, or you can search for an existing client, select their record and add an account to that record – see 'Search clients & accounts' in the Quick Start Guide for more information.

# **4 Importing clients and client accounts into CMS**

# **In this section of the guide:**

- Accepted file types, formats and example files to view when preparing your client and client accounts import file  $\Box$  How to import your file. Your import file can contain single or multiple combinations of the following actions:
	- Create a new client and create a separate new client account for each new client
	- $\Box$  Create a new client and create multiple new client accounts for each new client  $\Box$  Create new client accounts for existing clients
- Common problems with imports and where to get additional help

#### **4.1 File types**

To start uploading your clients and accounts into CMS you will need to save your data into either a delimited or fixed length format.

#### **Delimited file type**

To use the delimited layout, each field of data should be separated by one of the following delimiters:

- Comma (3a, page 10)
- Tab (3b, page 10)
- Caret  $($ <sup>^</sup> $)$  (3c, page 10)

The header and footer must also use the same delimiter. **Fixed** 

#### **Length type (3d, page 10)**

In the fixed length format, each field of data is a fixed length. Each line is separated by a Carriage Return Line Feed and all fields should be right justified with leading spaces. Leading zeroes can also be used to pad the date and time fields.

#### **4.2 File Layout**

Every file must have a header and footer record. **Header** 

#### **record**

The header record must contain the following fields:

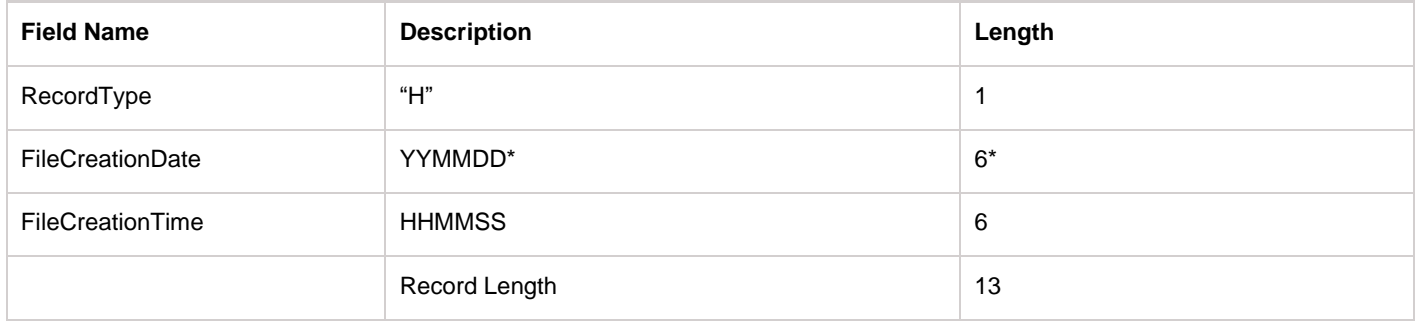

\* Note: YYMMDD is only accepted for fixed length file formats. For delimited file types one of the following date formats should be used: DD/MM/YYYY, DD/MM/YY, DD MMM YY, DD MMM YYYY

#### **Footer record**

The footer record is needed to ensure that the whole file has been read by the system.

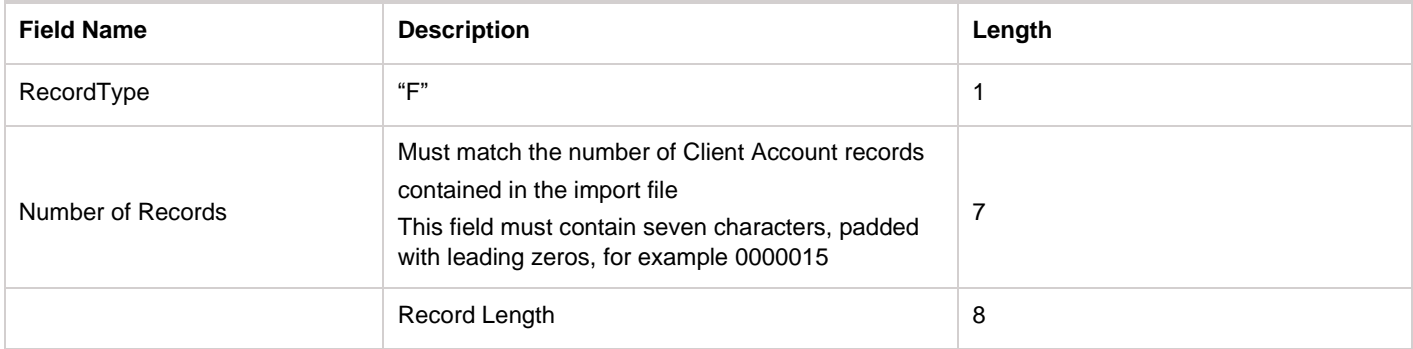

#### **Client and client account data definitions**

#### The following data is required for each new client account:

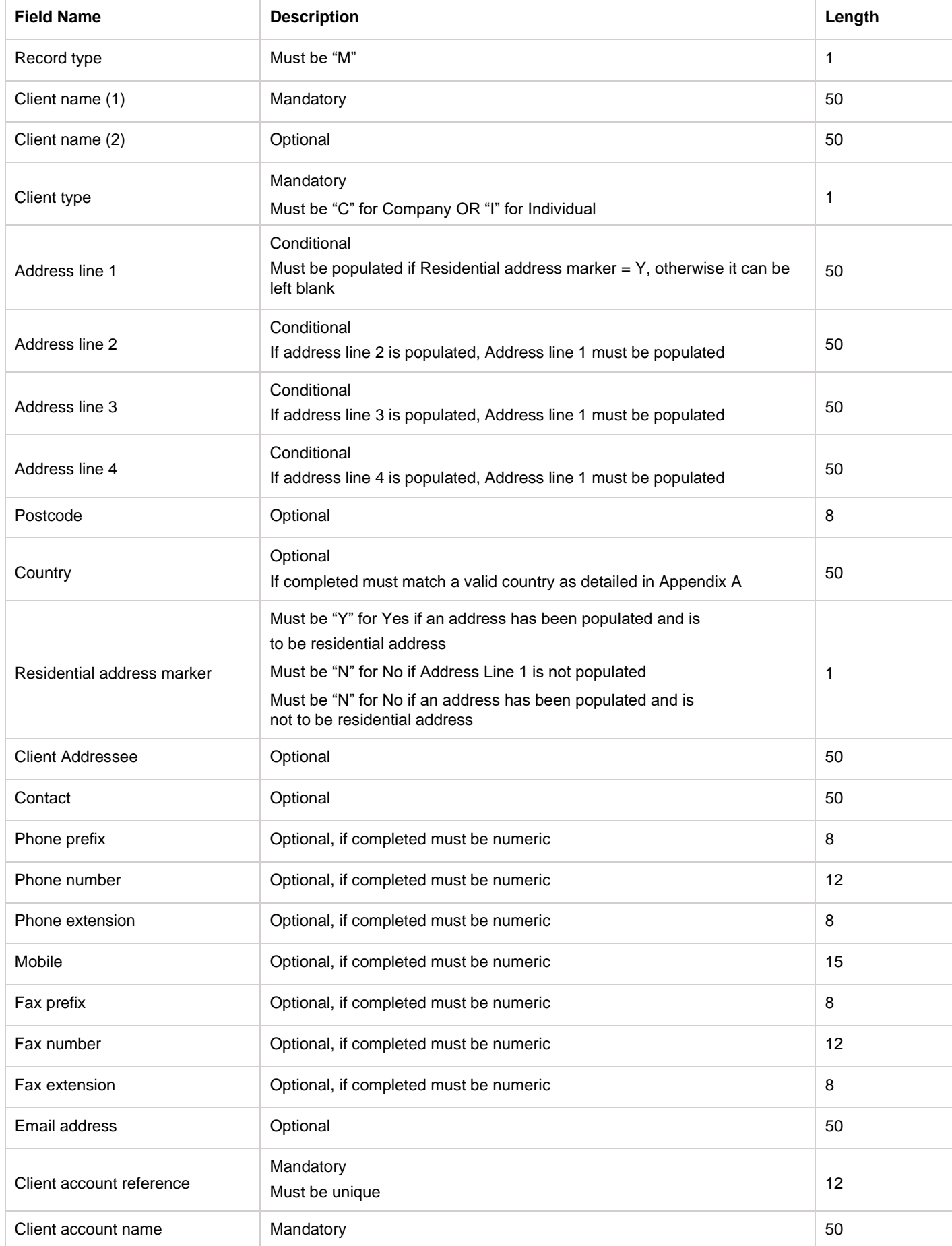

#### **Clients' Monies Service**

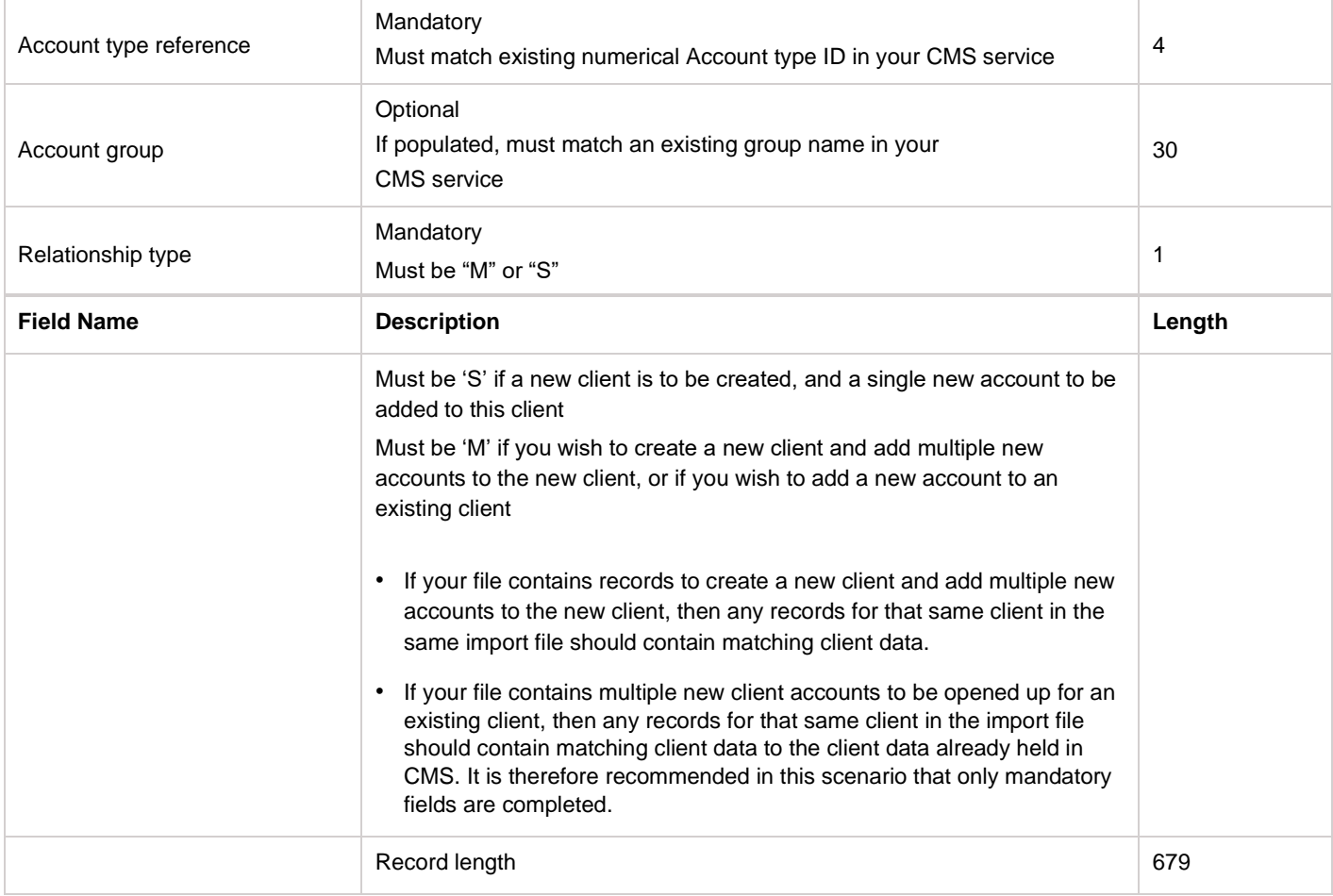

# **4.3 Example files for each of the formats:**

**3a) Comma delimited:**

```
H, 29/06/2016, 145000
M, Smith, John, C, 1 A Street, A Village, A Town, A County, NE12
4BT, United Kingdom, Y, Mr John Smith, Miss Julia
Potter, 0191, 1234567, 1234, 07712345678, 0191, 7654321, 4321, cmsnfte
@mde.rbs.co.uk, Account1, House Deposit, 1, Default Group, S
F,0000001
```
**3b) Tab delimited:**

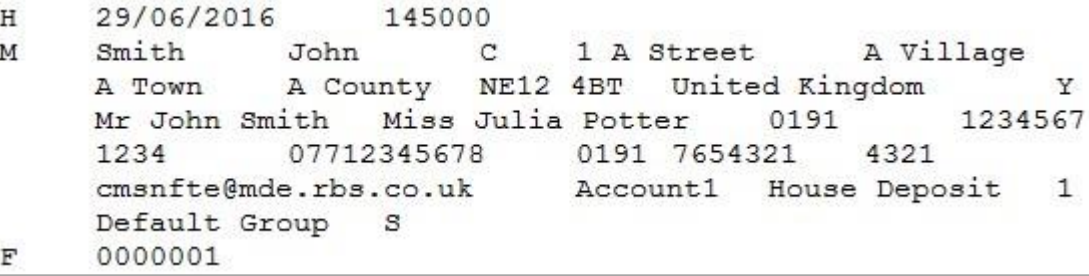

#### **3c) Caret delimited:**

H129/06/20161145000 M^Smith^John^C^1 A Street^A Village^A Town^A County^NE12 4BT^United Kingdom^Y^Mr John Smith^Miss Julia Potter^0191^ 1234567^1234^07712345678^0191^7654321^4321 ^cmsnfte@mde.rbs.co.uk^Account1^House Deposit^1^Default Group<sup>^</sup>S F^0000001

#### **3d) Fixed length format:**

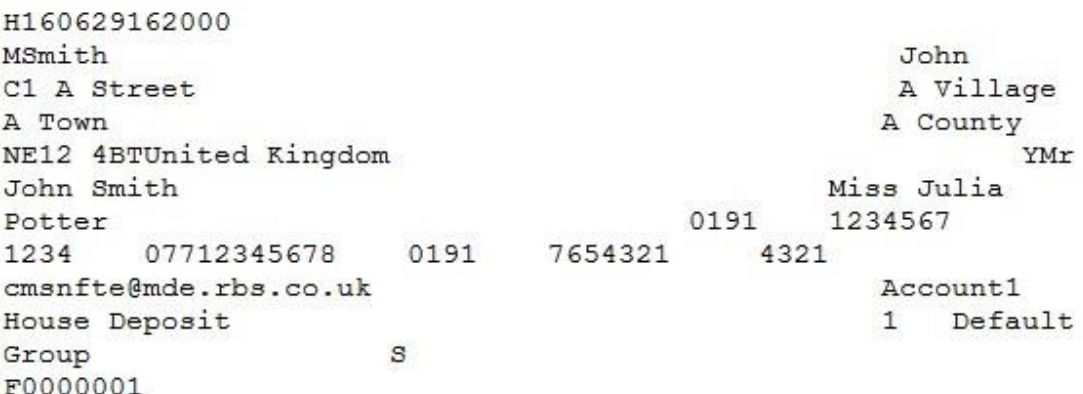

#### **4.4 How to import**

Once you have created and saved your import file go to:

#### **Clients' Monies Service > Import Client Accounts**

Select the file type, browse to the location of the file you want to import, then select 'Continue' to begin the import.

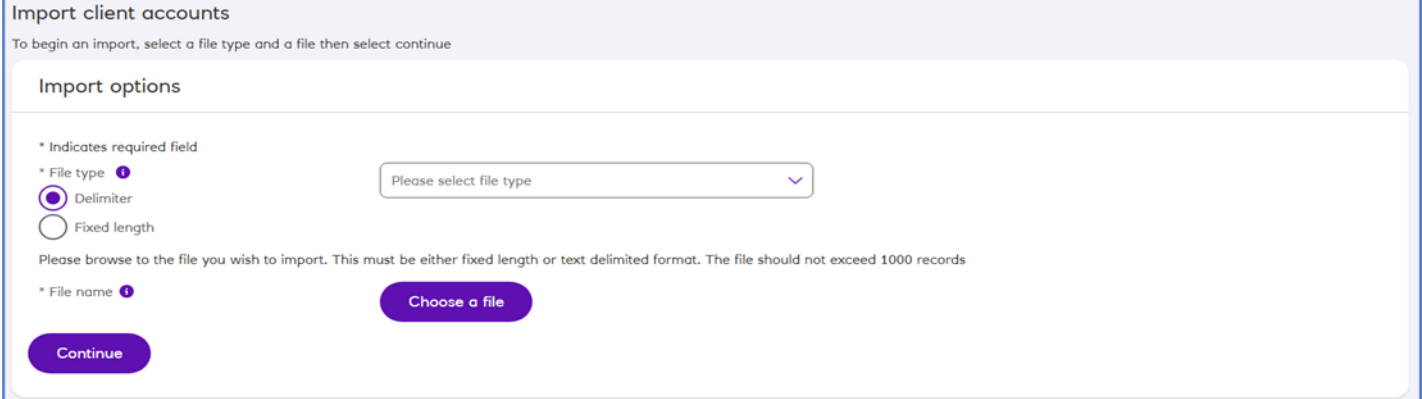

When the file has been processed successfully, select 'Confirm Import' to complete the process.

If any errors are detected in the file, a list will be displayed showing the specific errors and the row number of the error found in the record.

#### **4.5 Common issues**

File format – check that all the required information is in the file, the header and footer have the correct record type.

**Duplicate** – has the file been imported before or saved with the wrong name.

**File size** – if the import file exceeds 1000 entries, split into 2 files

**Special characters** – the file will reject if any of the following special characters are included: < > EUR ¦

Further information is available from the online help FAQ section. To access this, select 'Help' from any CMS page. You can also contact the helpdesk who can help you with any import queries.

# **5 Account type & account group administration**

#### **In this section of the guide:**

- How to view account types and make changes to your account type alias
- $\bullet$  How to create account groups  $\Box$  How to add new account types

#### **Viewing account types**

1. From **Clients' Monies Service > Dashboard** you can view your account types and summary information.

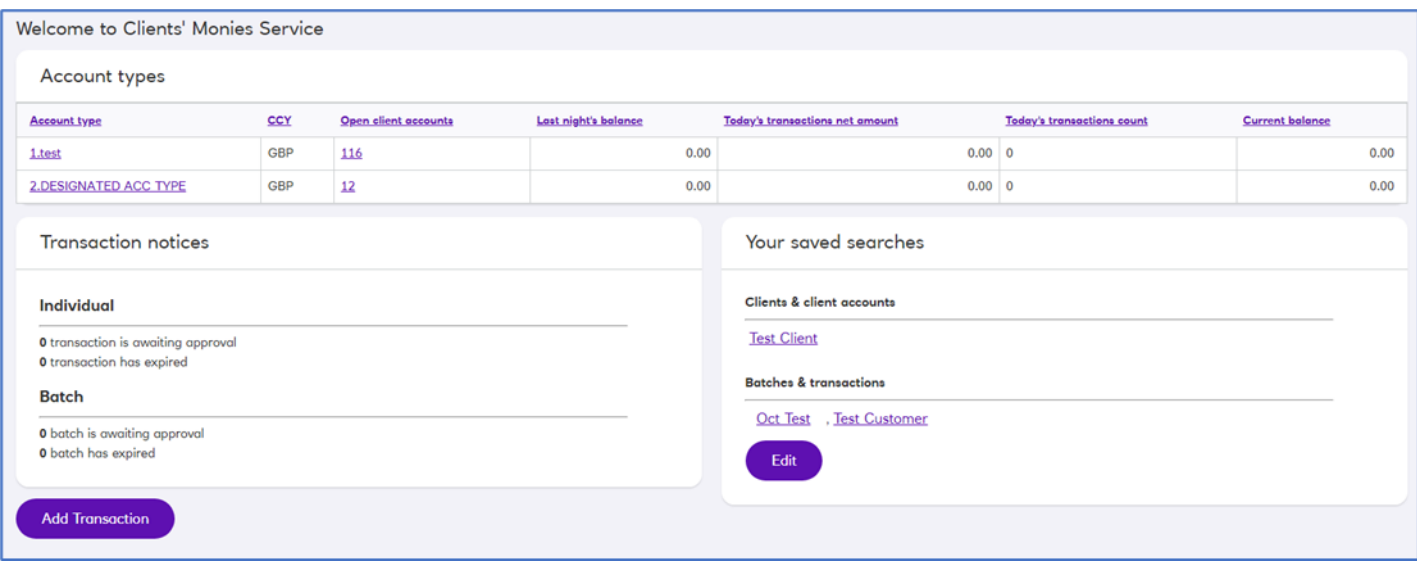

2. To view individual account type details, select the account type from the list.

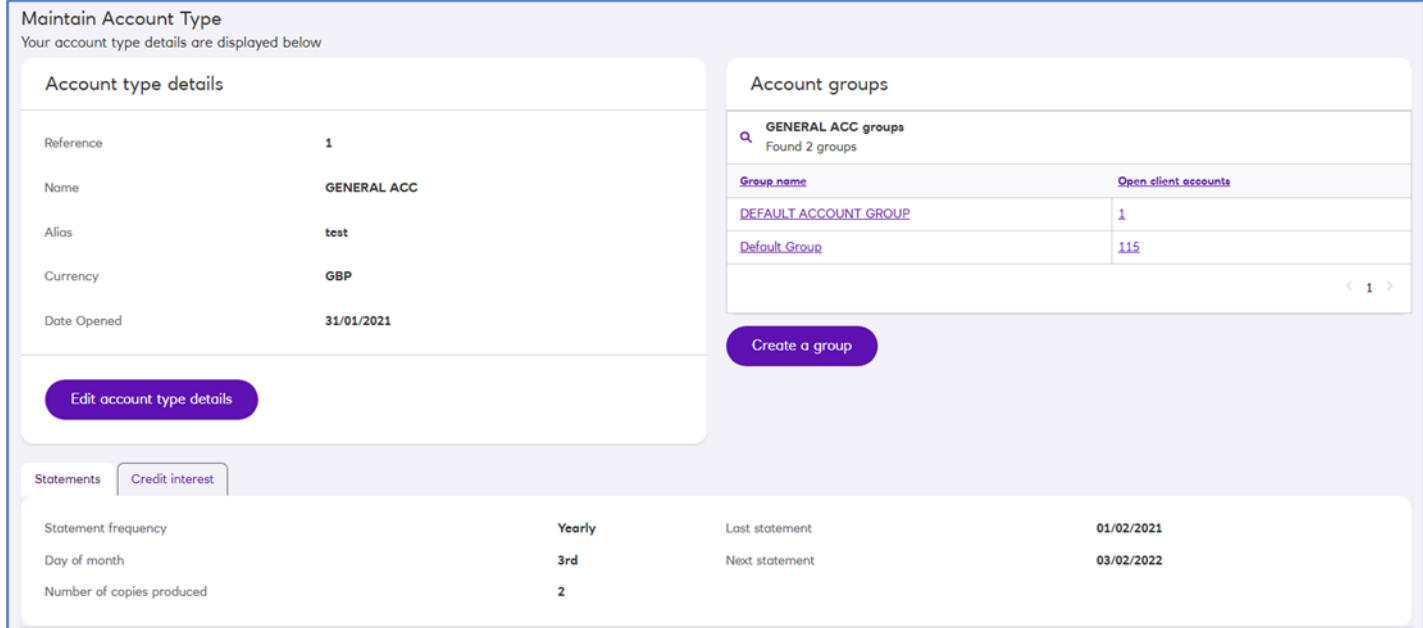

Here you can view and edit the statement setup. You can also view existing account groups and create new ones.

3. If you want to change your account type alias, select 'Edit account type details' from the **Account type** details section, amend the alias and select 'Confirm' to complete

# **Account Groups**

1. To create new account groups, select 'Create a group' in the **Account groups** section

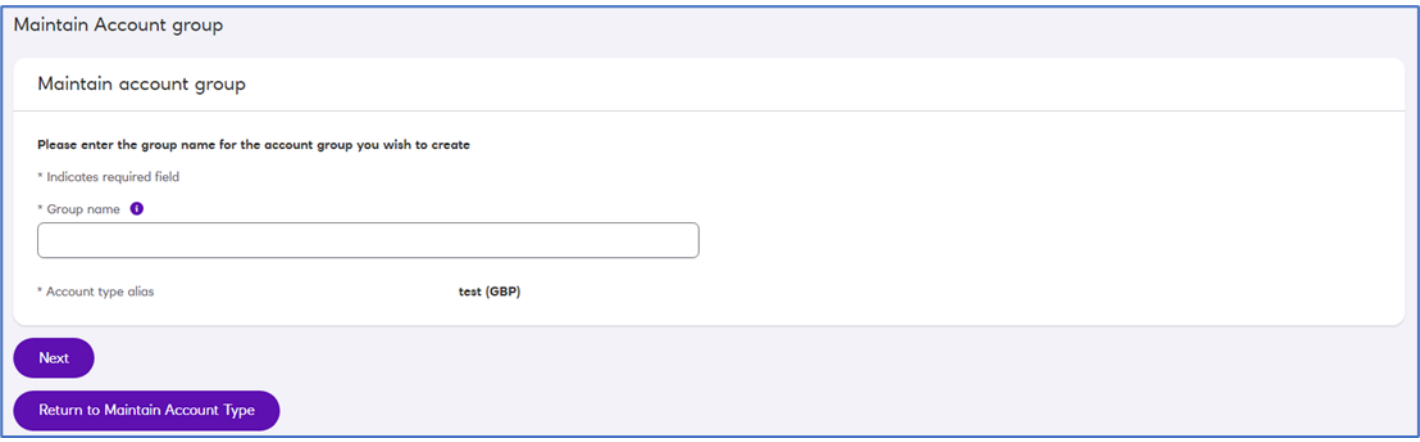

- 2. Enter the Group name and 'Confirm' to complete. Remember the group name must be unique for that account type.
- 3. If you want to change an existing account group, select the group from the list. Select 'Edit', make your changes and 'Confirm' to complete

#### **Tip**

Creating account groups will improve the management of client accounts. It allows you to organise them into logical groups and, if needed, you can restrict your user's access to client accounts in certain groups.

## **New Account Types**

If your business requires an additional account type for your clients please contact your Relationship Manager (if you do not know who your Relationship Manager is, please call the Helpdesk) who will arrange this to be set up for you.

# **6 Closing clients and accounts**

# **Closing an account**

A repay and close instruction will close the client account and return any credit balance back to the nominated feeder account. Any accrued credit interest will also capitalise and settle to the feeder account the next working day.

Note: To close a client, you must first close all of the client accounts belonging to that client. See the next section for instructions on how to close a client.

# **To repay and close a client account:**

1. From 'Find client & account' enter your search criteria and select 'Search'

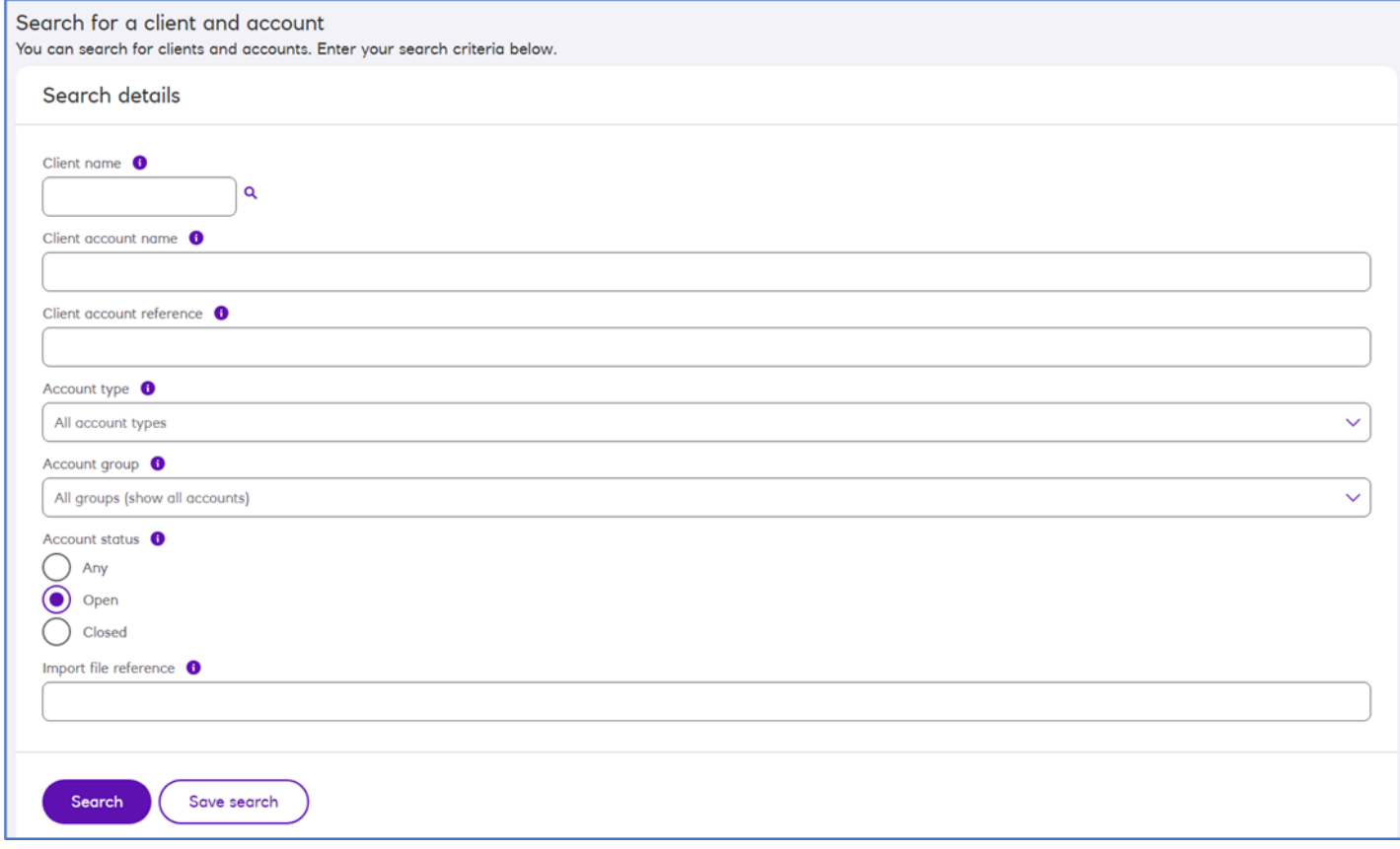

2. Select the required client account from the search results by clicking on the correct client account reference.

3. From 'Maintain Client Account' select 'Repay and close account'

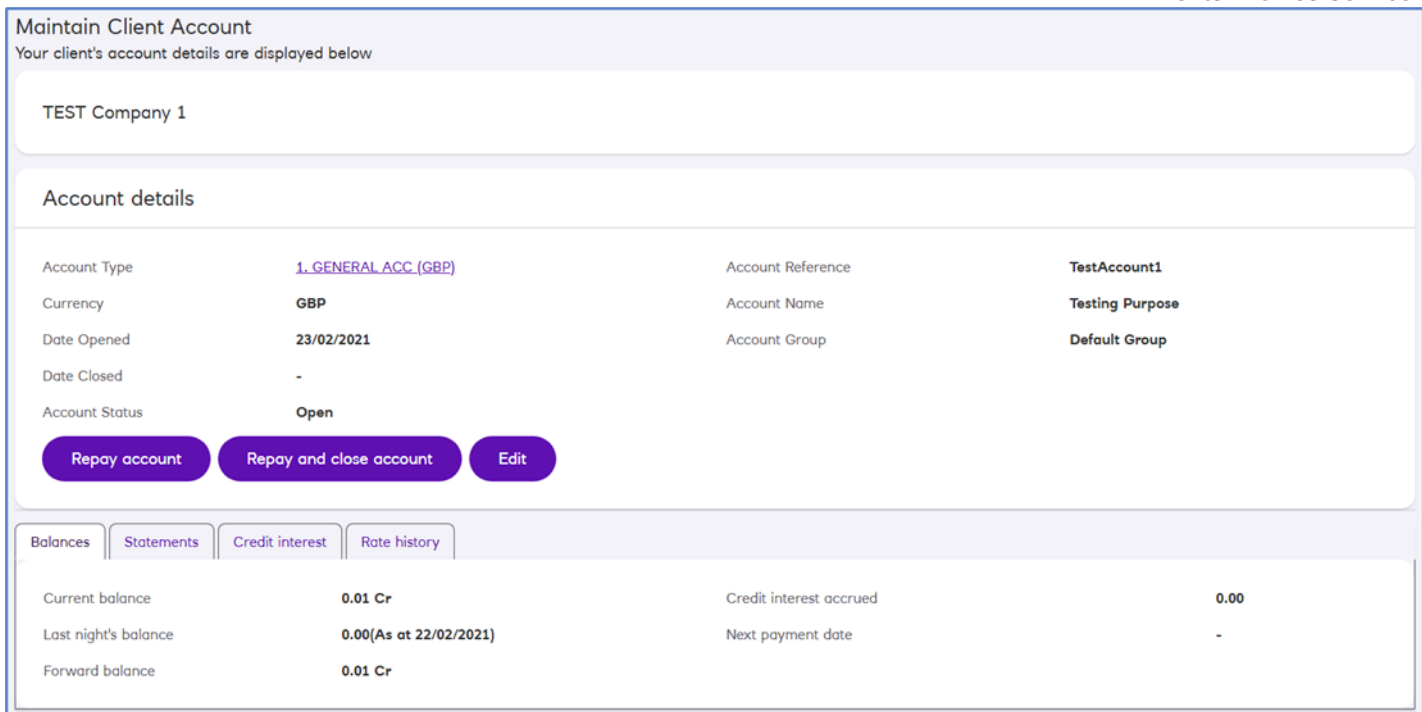

#### **Remember**

You will not be able to close a client account whilst there are outstanding transactions pending on that account

4. Select if you require a certificate of interest paid for the client account. The default option will send a certificate of interest paid, however you have the opportunity to opt out if this is not required.

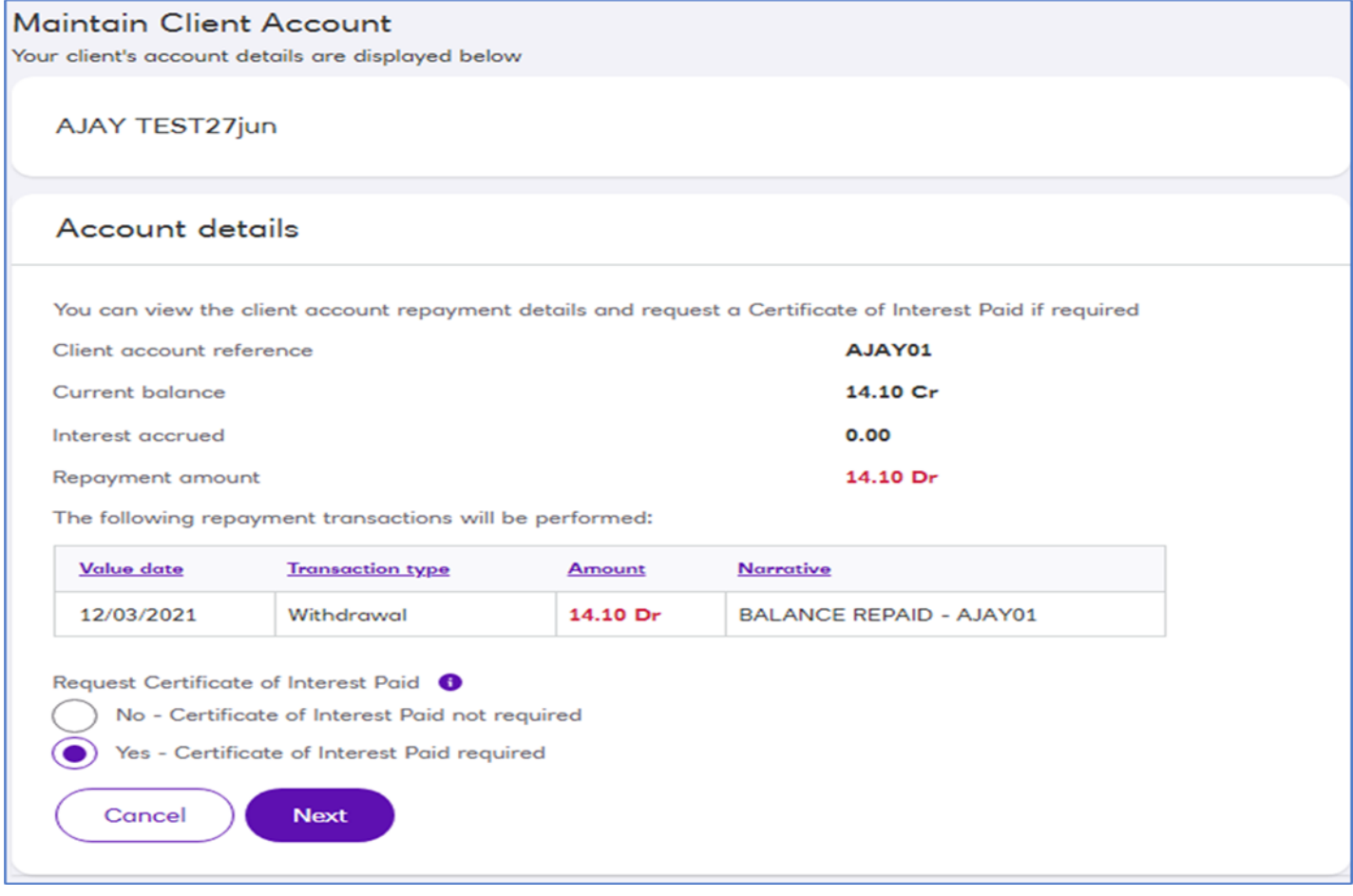

**Clients' Monies Service** 

#### 5. Click 'Confirm' to submit the repay and close request.

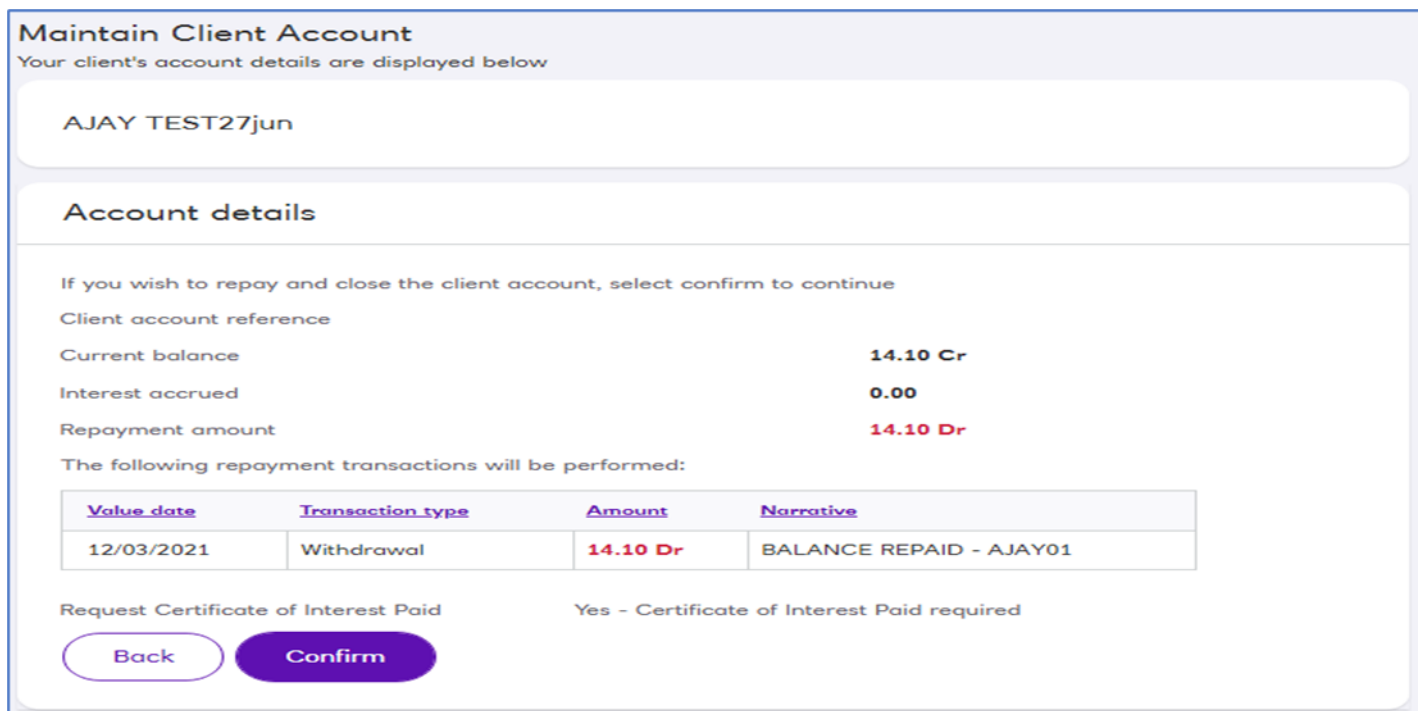

#### 6. The closure will be confirmed on screen.

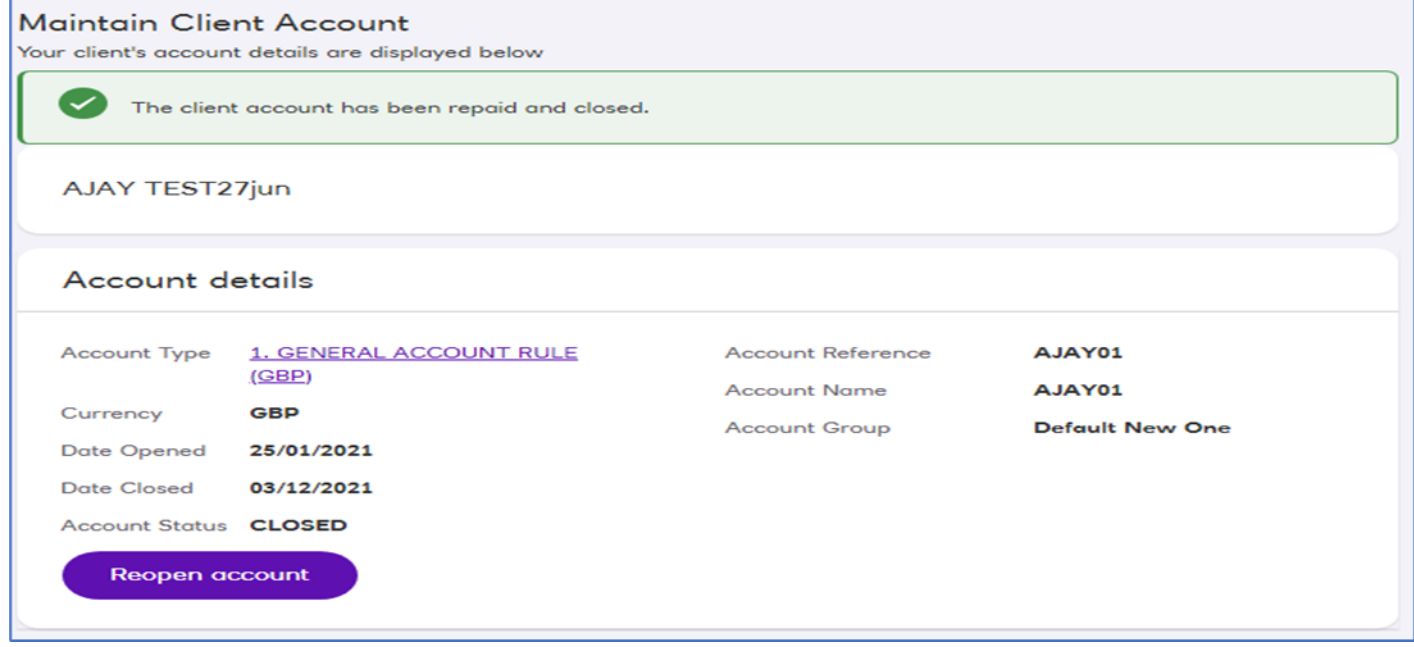

#### **Remember**

If you do not have the authorise own privilege, the repay transaction will require authorisation before cut-off to successfully close the account

#### **Closing a client**

To close a client, all client accounts for that client must be closed. See the previous section for instructions on how to close a client account

1. From 'Find client & account' enter the client name using the search details section and select 'Search'.

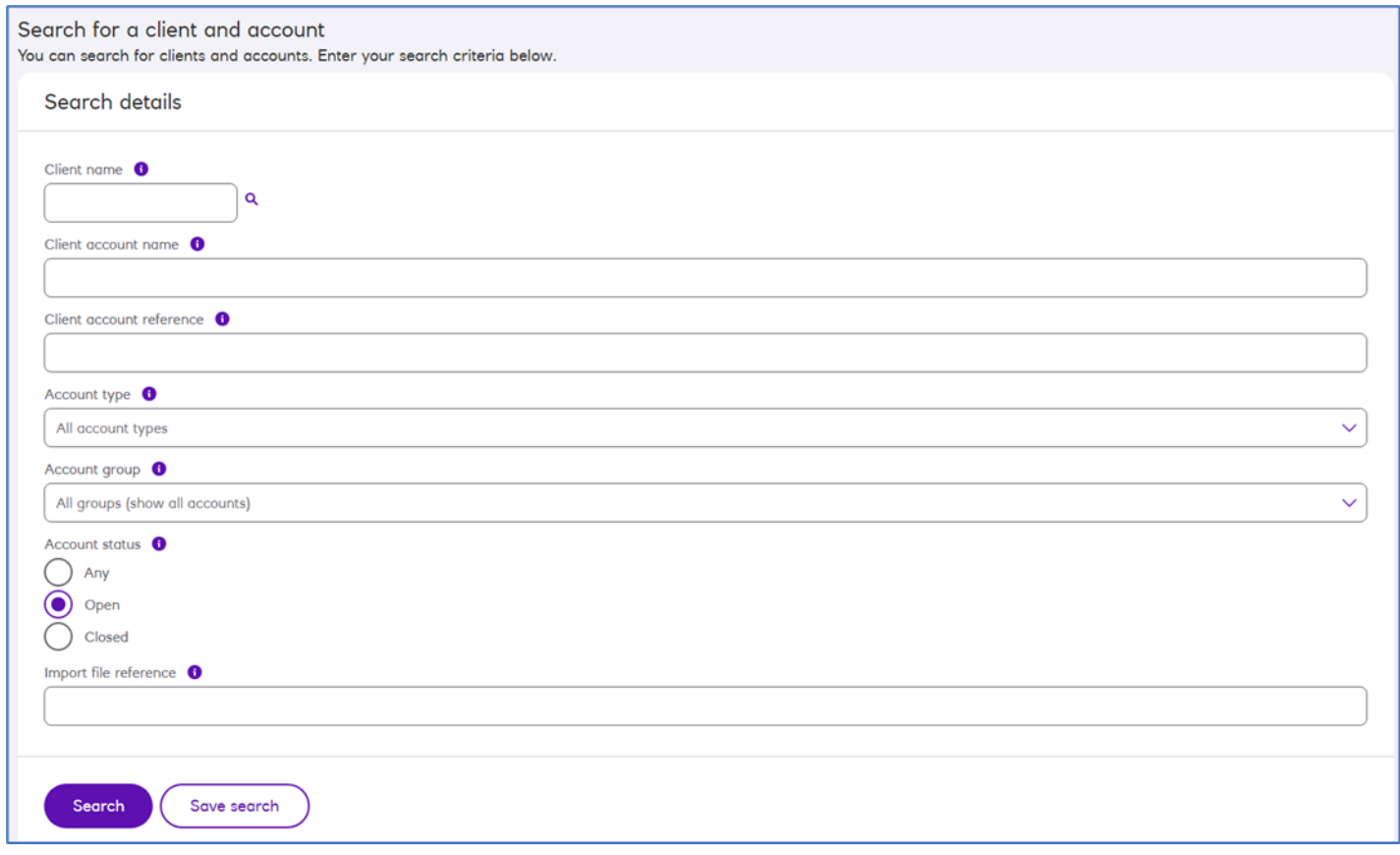

- 2. Select the required client from the search results by clicking on the correct client name.
- 3. From 'Maintain Client' select 'Close Client'.

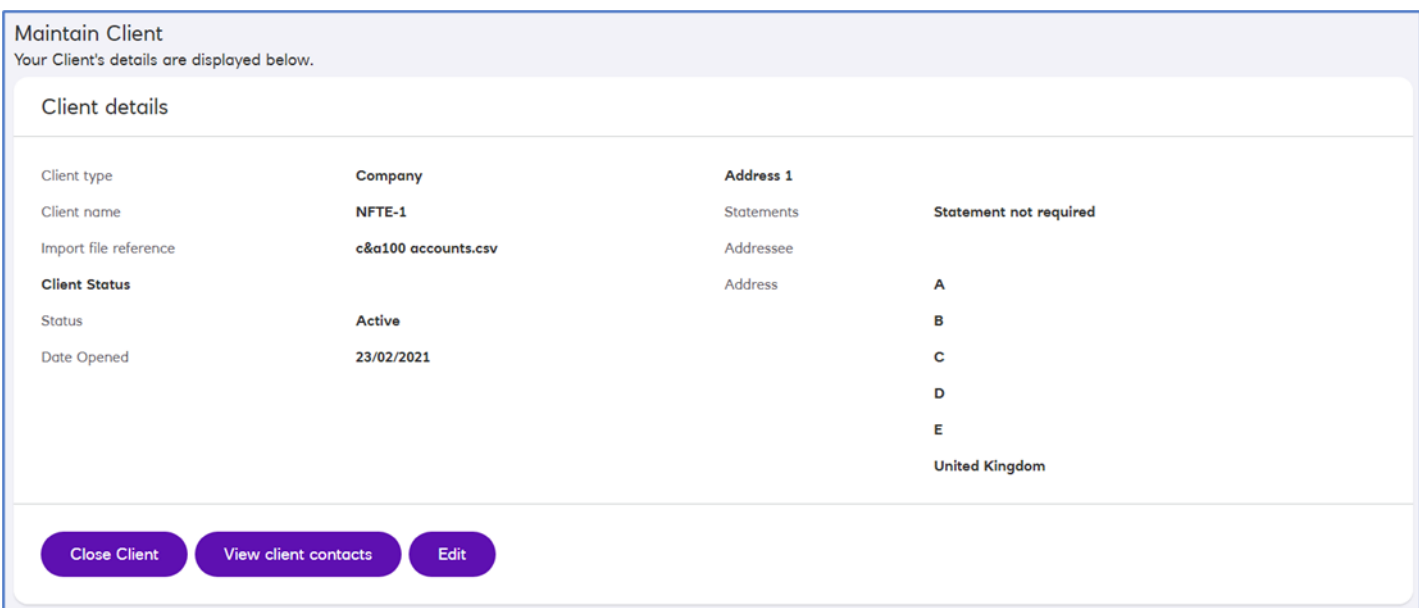

#### 4. Select 'Confirm' to close the client.

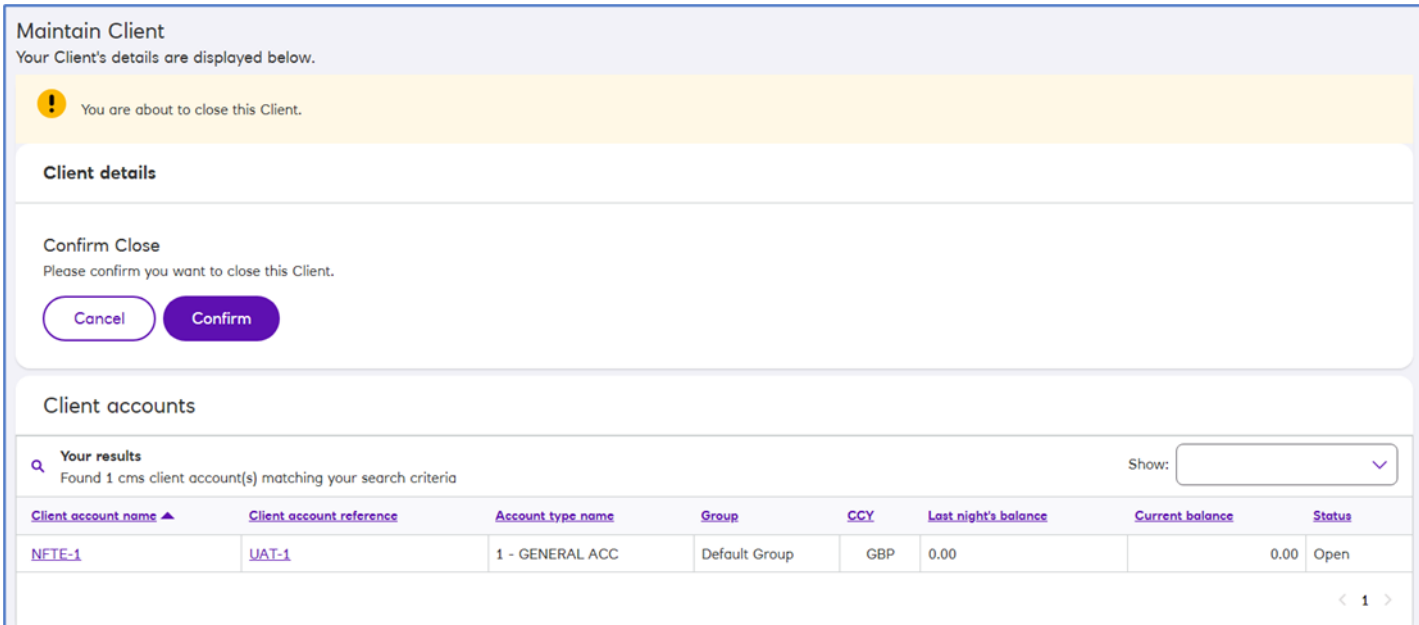

#### 5. The client closure will be confirmed on screen.

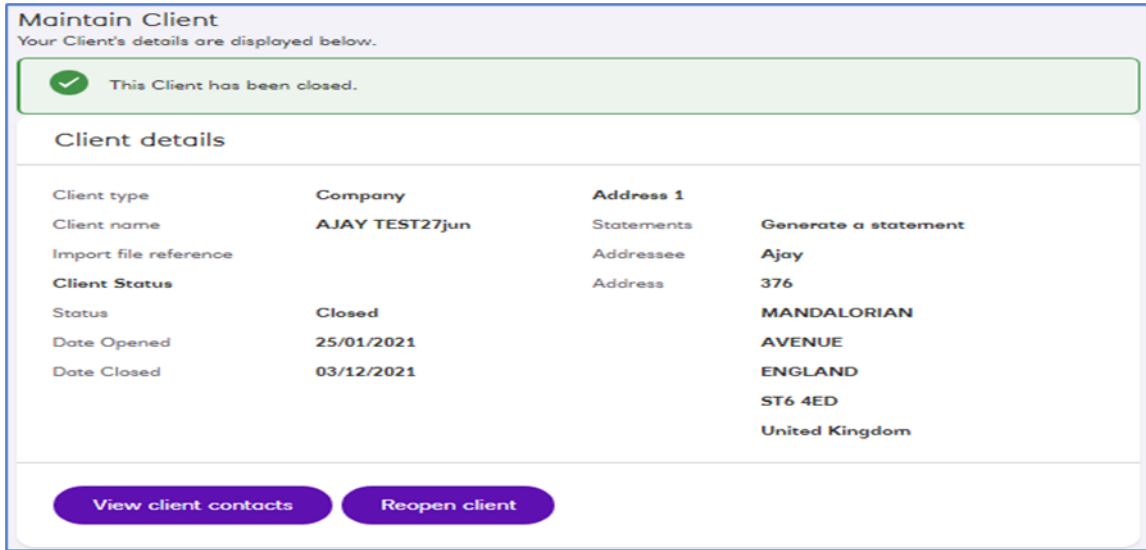

#### **Did you know?**

You can reopen a closed client by selecting the 'Reopen client' button in the Maintain Client screen

# **7 Transactions & batches**

## **In this section of the guide:**

- Different user privileges and how to view transactions
- How to add and edit transactions
- How to create and amend batches and add transactions to your batch
- How to repay and close a client account
- Transaction warnings and how to submit transactions and batches to the bank for processing

# **User privileges**

There are four privileges which control the actions users can perform within transactions and batches.

## **7.1 Keyer**

- Can enter transactions, create batches and add transactions to batches. They are able to update and delete transactions they have entered which are in a Saved, Failed, Future Dated, Awaiting Authorisation or Rejected status
- Cannot approve and submit transactions to the bank for processing
- Can only add transactions for account groups they have permission for
- Cannot reject transactions, but can submit them for authorisation

# **7.2 Amend others**

• Can update, delete and submit for authorisation, transactions and batches created by others. This user cannot create batches or add transactions

# **7.3 Authoriser**

• Can approve transactions and submit them to the bank for processing for account groups they have permission for

## **7.4 Authorise-Own**

• Can perform the actions of both Keyer and Authoriser role, but can only authorise their own transactions

## **Viewing transactions & batches**

You can view your transactions and batches by selecting from one of the following left hand menu options:

- **CMS dashboard** select 'Transaction notices'
- **Maintain Transactions** for transactions
- **Search Batches** for batches

By default you will see transactions which are awaiting approval or in the saved status.

#### **You can then:**

- Search by status, details or client for current and historical transactions
- You may also save your search details by adding them to your 'Saved Searches' for frequently searched for items

## **Adding & editing transactions**

To add transactions into CMS:

1. From 'Maintain transactions' select 'Add a transaction'

#### **Clients' Monies Service**

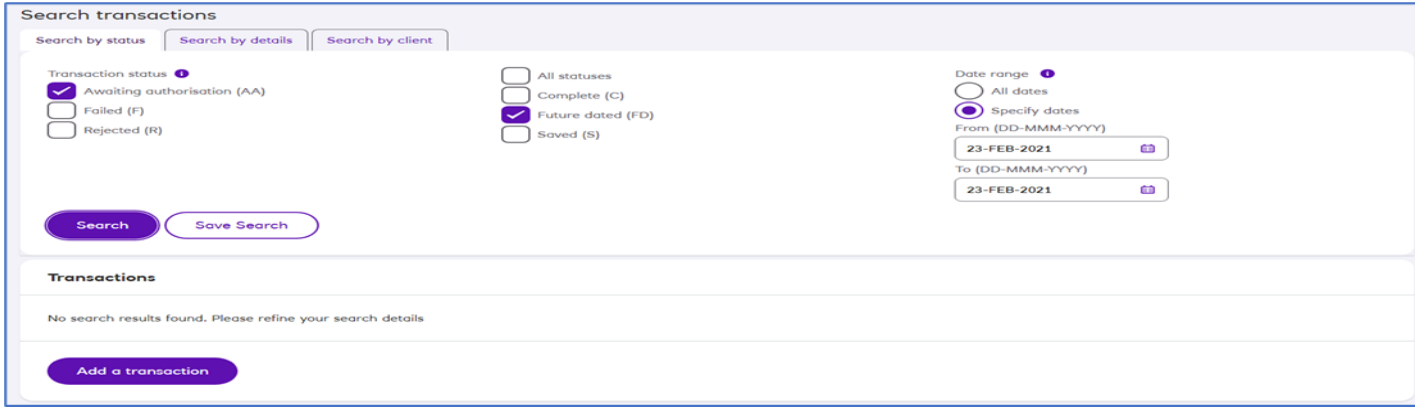

2. Enter the transaction details and select 'Save', check the details then select 'Confirm' to complete. The system will automatically assign a Transaction ID to the transaction.

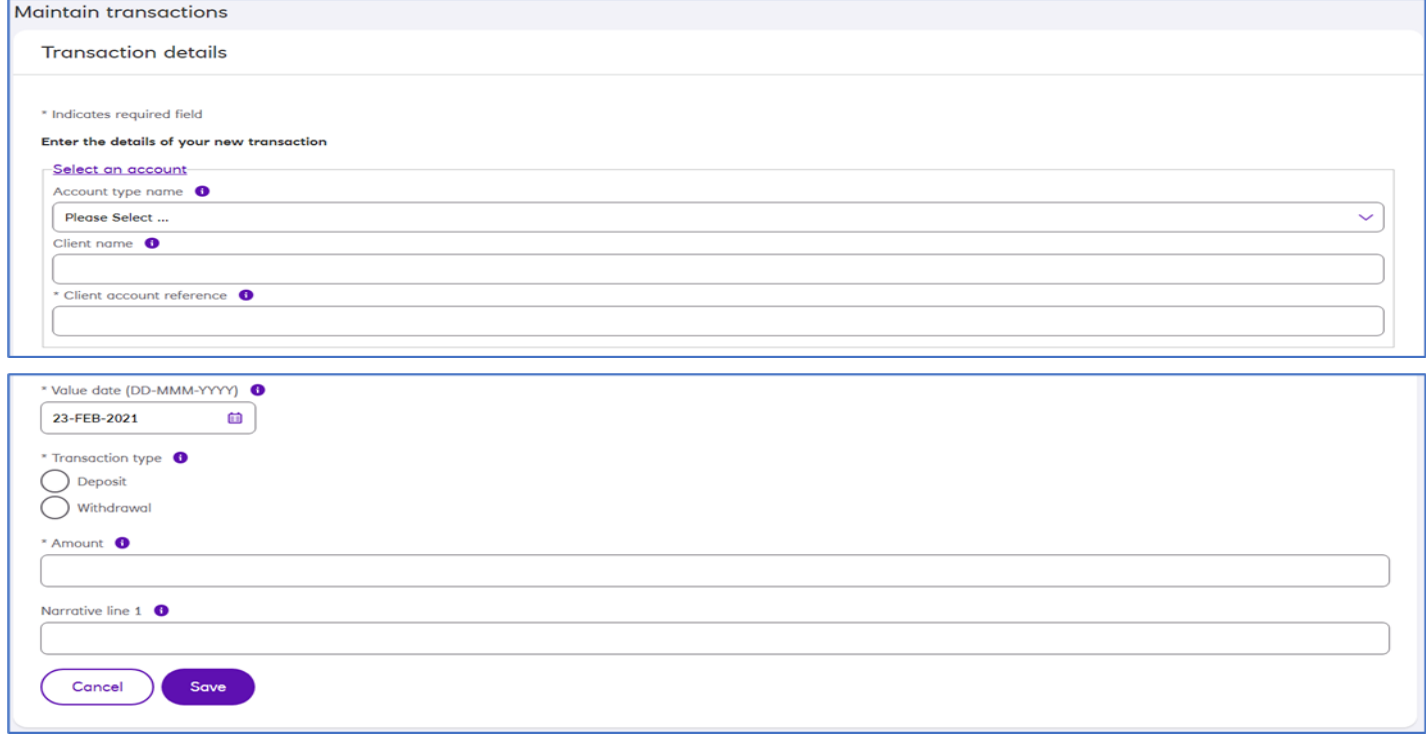

- 3. Depending on your privileges, the transaction will go into 'Saved' or 'Awaiting Authorisation' status and will appear in the transactions list.
- 4. To edit a transaction, select the transaction you want to edit from the list. You may need to use the search tool to locate your transaction first.
- 5. Select 'Edit', make your changes, then 'Save' and 'Confirm' to complete.

#### **Remember**

Please note, only future dated transactions can be edited once authorised.

#### **Batches**

A batch allows you to submit multiple transactions together (maximum of 1000 transactions per batch). All transactions within a batch will have the same value date, be from the same account type and have the same status until authorised.

1. You will need to create a batch before you can add transactions to it. From 'Search batches' select 'Add a new batch'.

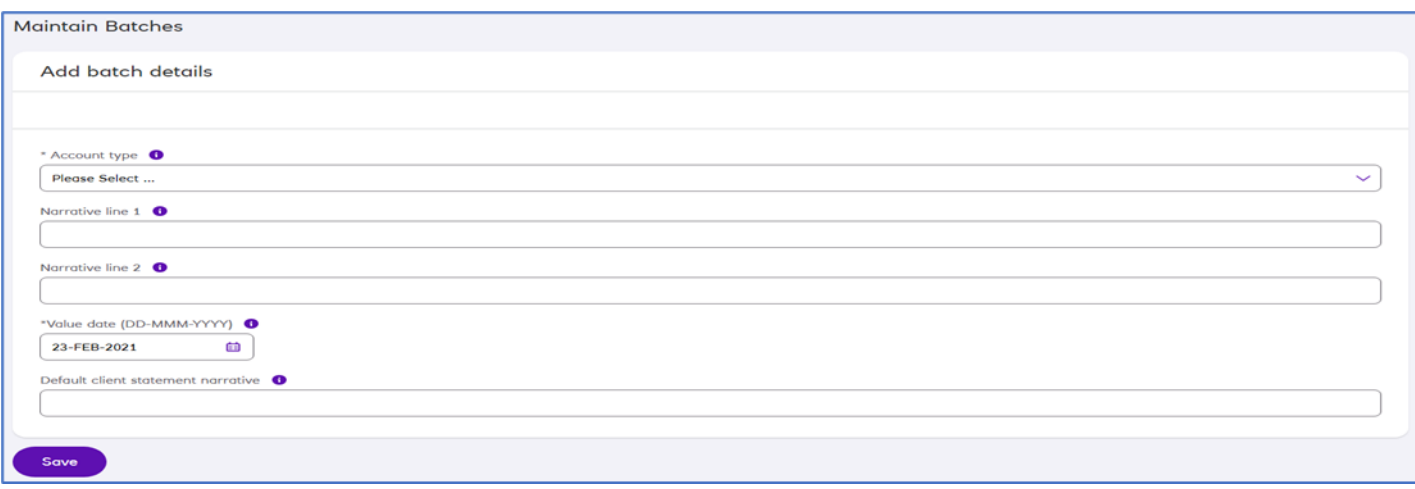

- 2. Enter your batch details and select 'Save'. Check the details and 'Confirm' to complete the new batch.
- 3. Once you have created the batch you can begin to add transactions. Select 'Add a transaction' and enter your transaction details, 'Save' and 'Confirm' to complete.
- 4. You can repeat this process and add additional transactions to the batch. A summary of the transactions in the batch and individual transactions will be displayed on the page.

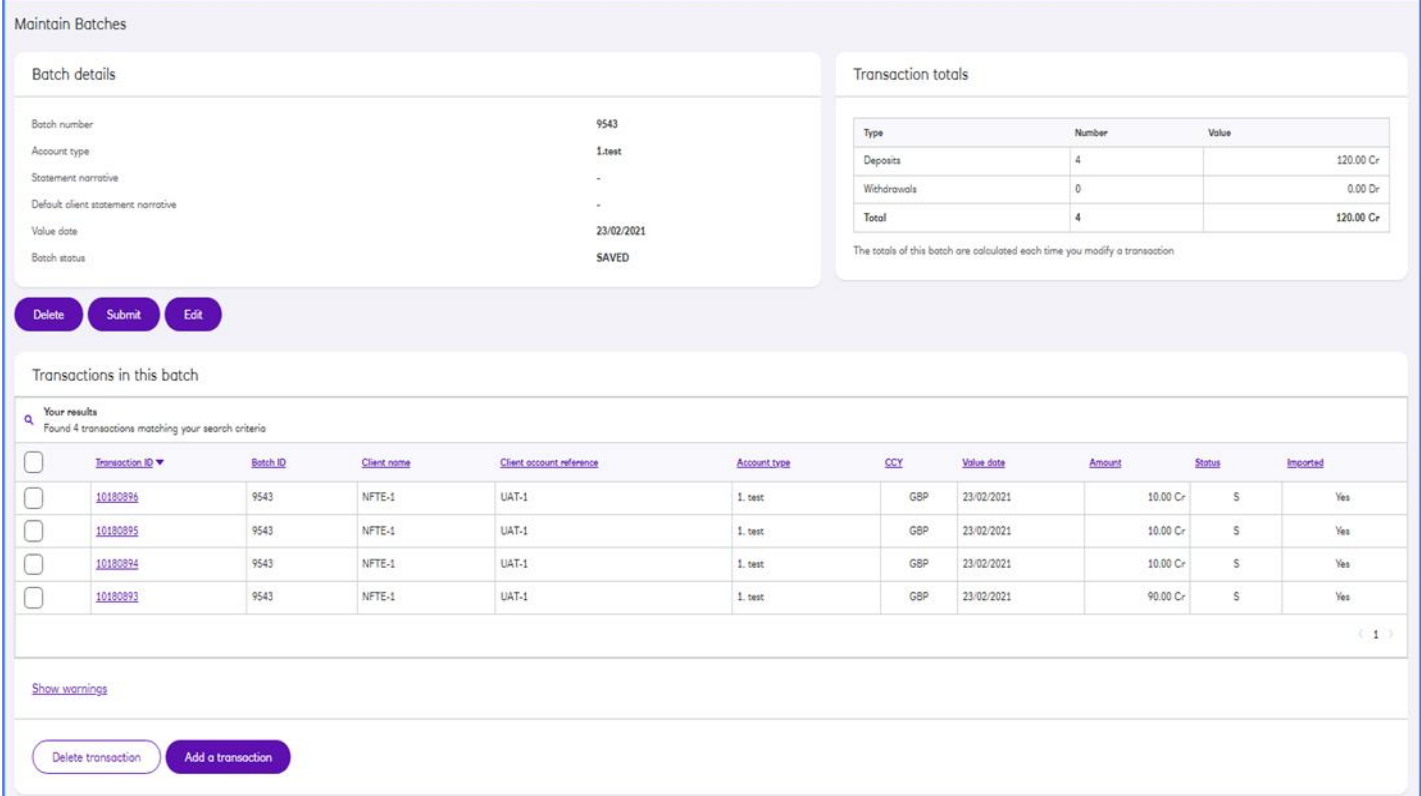

5. If you need to edit a transaction in a batch, select the transaction from the list, select 'Edit', make your changes, 'Save' and 'Confirm' to complete.

#### **Authorise transactions**

Your transactions must be in 'Saved' or 'Awaiting Authorisation' status before they can be approved. You must also have the 'Authorise' or 'Authorise own' privilege.

- 1. Select the 'maintain transactions' link form the left-hand menu.
- 2. Select the transaction(s) you want to authorise and then select 'Submit'.

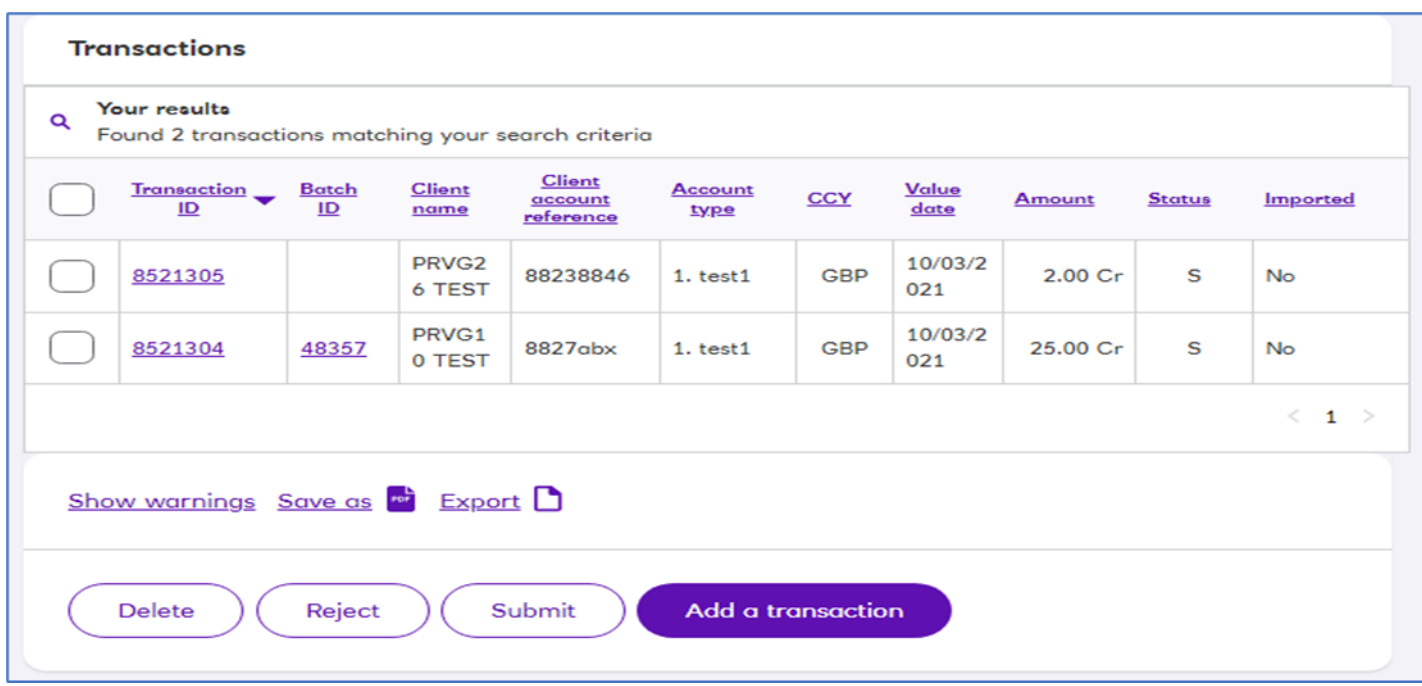

- 3. A list of the transactions to be submitted will be displayed. If you have also selected transactions with warnings they will be displayed separately and will not be submitted (see below).
- 4. Select 'Confirm' to submit transactions for processing.

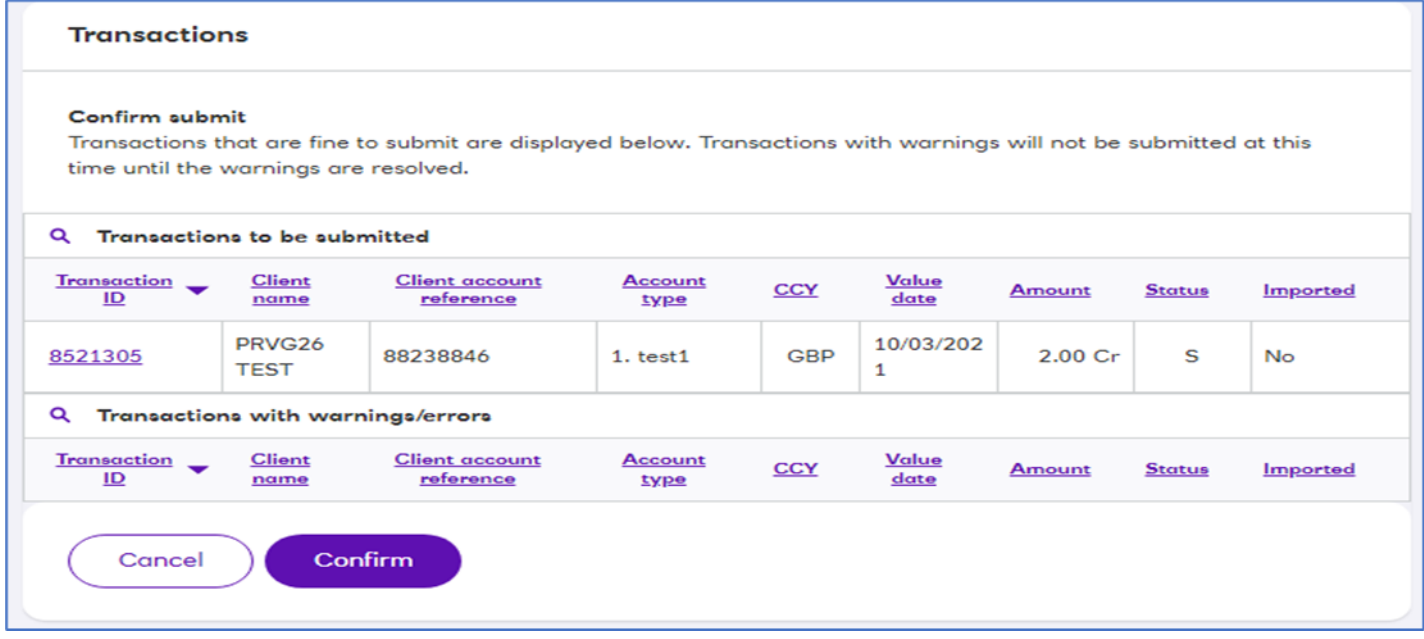

#### 5. A confirmation will display on-screen.

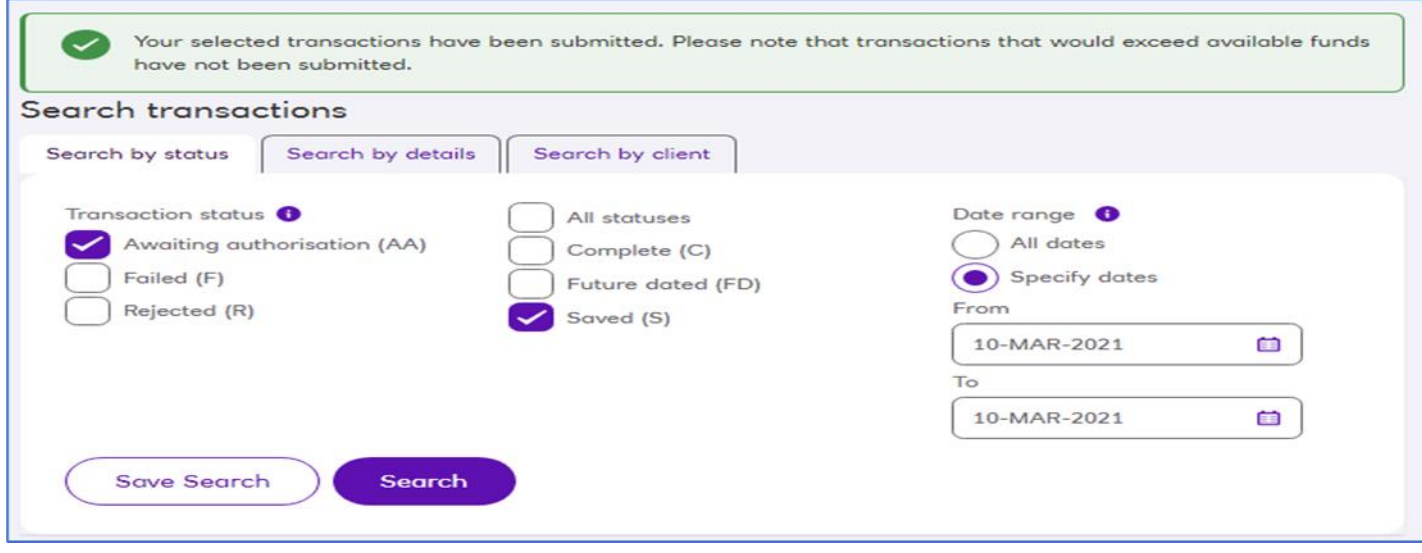

#### **Did you know?**

You can submit future dated transactions or batches and CMS will automatically send them for processing on the correct date

#### **Rejecting a transaction**

You can reject 'future dated' or 'awaiting authorisation' status transactions by selecting them from the list and selecting 'Reject'. You will be prompted to 'Confirm' your selection and the transaction status will update to Rejected.

The transaction or batch can be edited and resubmitted for authorisation.

#### **Transaction warnings**

A 'Show warnings' button will be displayed if any of the transactions added to CMS have an invalid value date or fail the available funds check. Selecting 'Show warnings' will filter the transaction list to display those transactions which require review.

#### **Remember**

Transactions and batches with today's value date must be submitted before the cut-off at 4.30pm. After this time, the transactions/ batches will automatically be assigned the next valid value date.

# **8 Importing transactions into CMS**

## **In this section of the guide find:**

- Acceptable file types, formats and example files for you to view when preparing your transaction import file
- How to import your file of transactions individually or as a batch
- Common problems with file imports and where to get additional help

## **8.1 File Types**

To get started with uploading your transactions into CMS, you will need to save your transactions into either a delimited or fixed length format.

## **Delimited file type**

To use the delimited layout, each field of data should be separated by one of the following delimiters

- Comma (3a, page 27)
- Tab (3b, page 27)
- Caret  $($ <sup>^</sup> $)$  (3c, page 27)

The header and footer must also use the same delimiter.

# **Fixed Length type (3d, page 27)**

In the fixed length format each field of data is a fixed length. Each line is separated by a Carriage Return Line Feed and all fields should be right justified with leading zeros or spaces, with the exception of the Account Reference and Narrative fields, which should only be right justified with leading spaces.

## **8.2 File Layout**

Every file must have a header and footer record.

## **Header record**

The header record must contain the following fields:

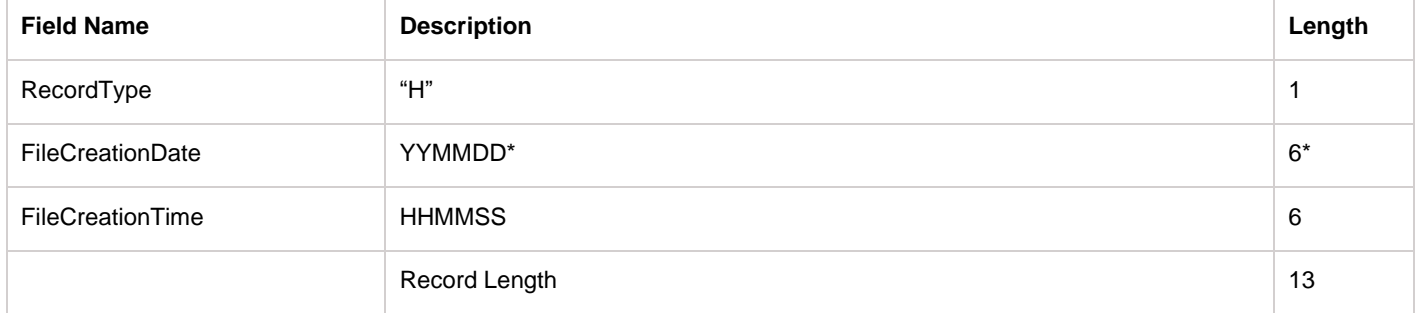

\*Note, YYMMDD is only accepted for fixed length file formats. For delimited file types one of the following date formats should be used:

DD/MM/YYYY, DD/MM/YY, DD MMM YY, DD MMM YYYY

# **Footer record**

The footer record is needed to ensure that the whole file has been read by the system.

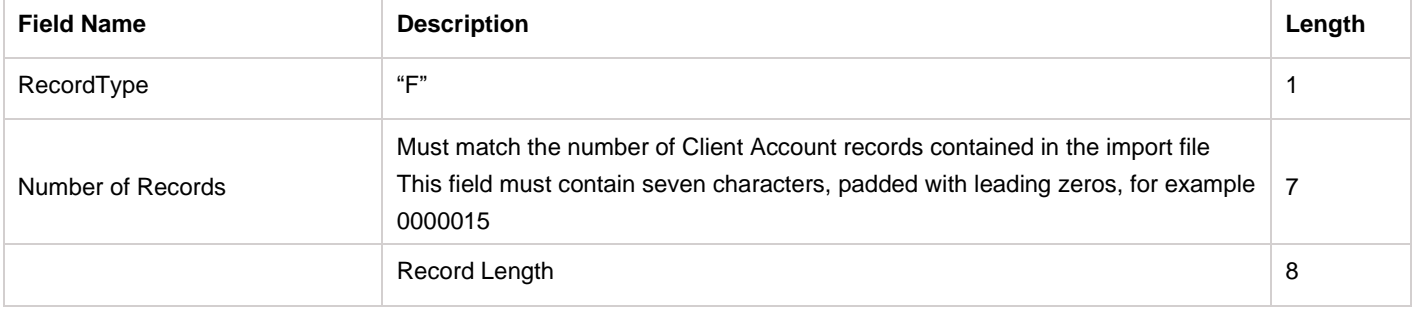

## **Transaction data definitions**

#### The following data is required for each transaction:

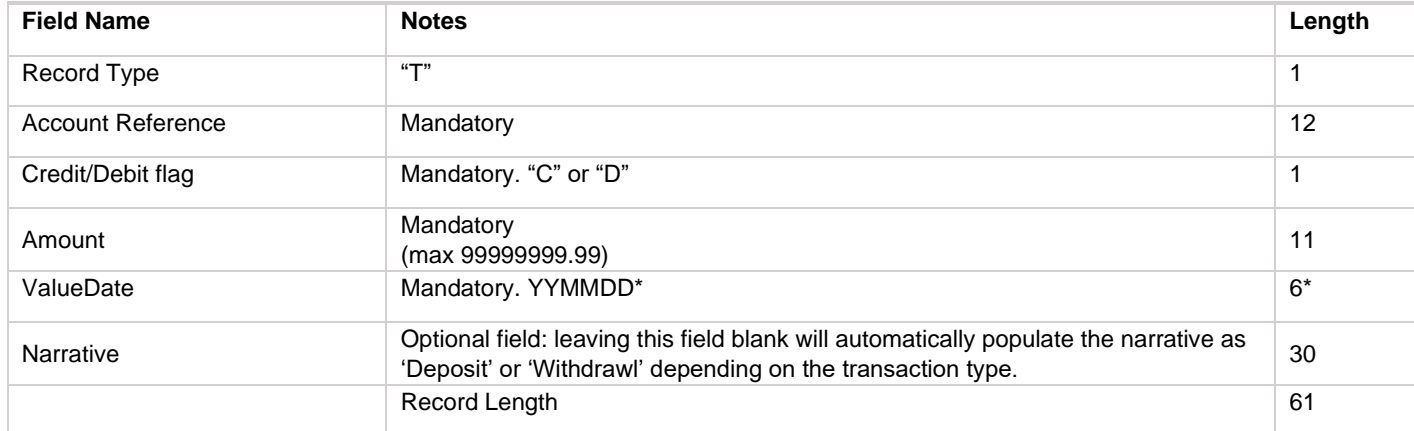

\*Note, YYMMDD is only accepted for fixed length file formats. For delimited file types one of the following date formats should be used:

DD/MM/YYYY, DD/MM/YY, DD MMM YY, DD MMM YYYY

## **8.3 Example files for each of the formats:**

```
8.3a) Comma delimited:
```

```
H, 29/06/2016, 162500
T, ClientRef1, C, 00.01, 29/06/2016, Credit
F,0000001
```
#### **8.3b) Tab delimited:**

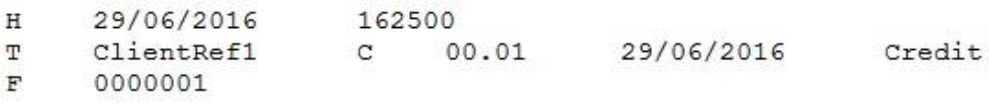

#### **8.3c) Caret delimited:**

```
H^29/06/2016^162500
T^ClientRef1^C^00.01^29/06/2016^Credit
F^0000001
```
#### **8.3d) Fixed format:**

```
H160629162500
  ClientRef1c00000000.01160629
\mathbf{T}F0000001
```
Credit

#### **8.4 How to import**

Once you have created and saved your import file go to:

#### **Clients' Monies Service > Import transactions**

Select the file type, browse to the location of the file you want to import then select 'Continue' to begin the import.

#### **Remember**

Each file should not contain more than 1000 transactions. You may import as many files as required.

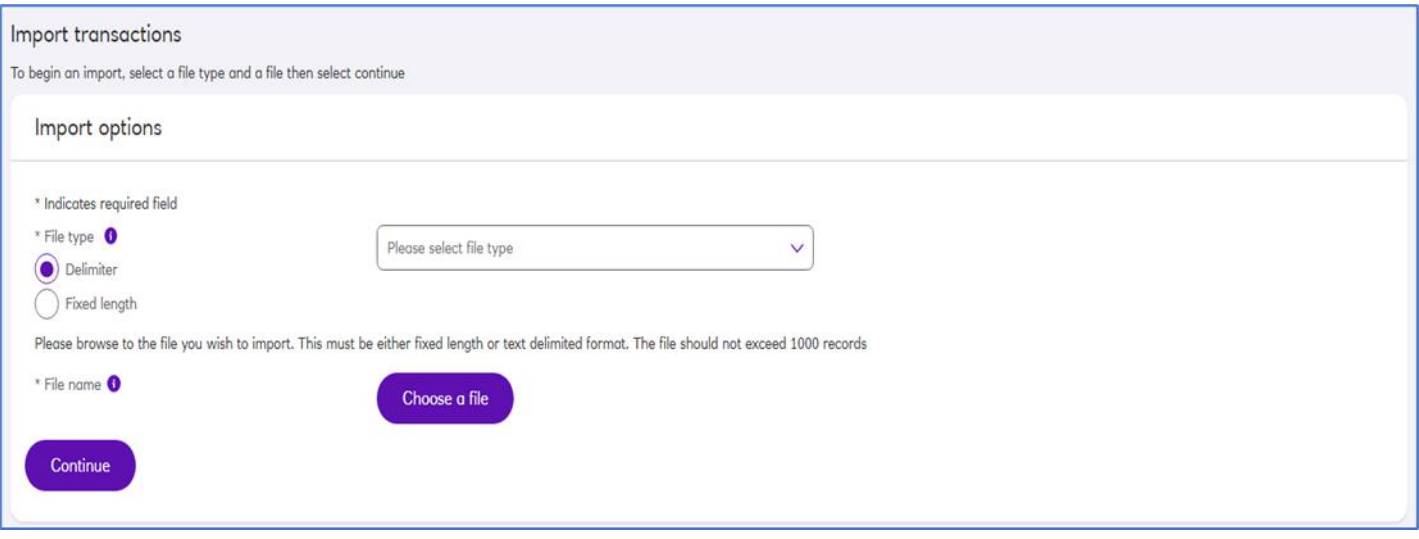

Once the file has been imported, you need to choose whether to import the transactions individually or as batch. If you do not wish to see individual entries on your account for each transaction, then please choose to import the transactions as a batch. Once you make your choice and continue, the file will then be processed.

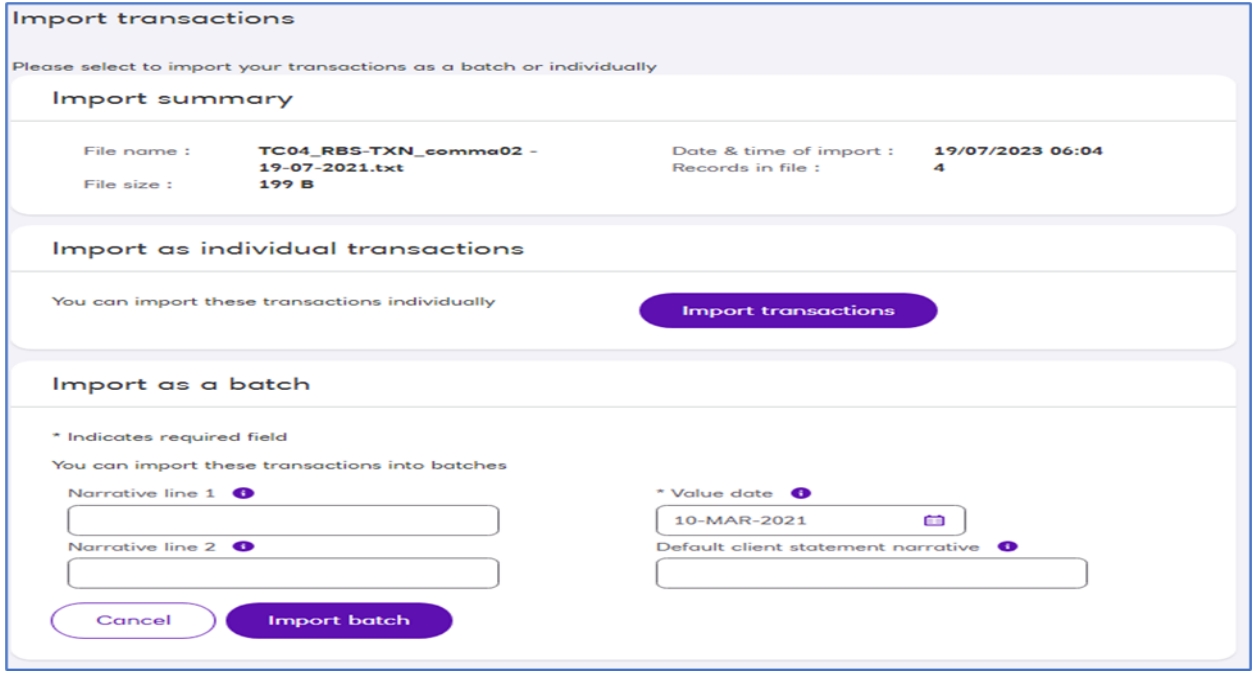

When the file has been processed successfully, select 'Confirm Import' to complete the process.

If any errors are detected in the file, a list will be displayed showing the specific errors found in the record

#### **8.5 Common issues**

File format – check that all the required information is in the file, the header and footer have the correct record type.

**Duplicate** – the file may have been previously imported or saved with wrong name.

**File size** – if the import file is too large, try splitting into 2 files.

**Value date** – amend the value date to a valid date then try again.

**Special characters** – the file will reject if any of the following special characters are included:  $\lt$  >  $\in$   $\vert$ 

Further information is available from the online help FAQ section. To access this, select 'Help' from any page. You can also contact the helpdesk who can help you with any import queries.

# **9 Reports**

## **In this section of the guide find:**

- Reports available in CMS
- How to create, print and export report data

#### **Reports available**

Reports are available on demand from CMS. Below is a list of the available reports and what they contain.

Client Account Balance Report – client account balances at a predefined period (current day, last working day and last day of the previous month) or for a selected date, sorted by account type and account group.

**Client Account Interest Report** – the interest credited to client accounts over a selected period, sorted by account type and account group.

**Customer Interest Paid Report** – the interest paid over a selected period, per account type.

**Transaction Summary Report** – summary of either all or specific transactions over a selected period and account type.

**Client Account Summary Report** – all completed transactions on a selected client account over a defined period.

**Export File Report** – a file containing all of your transactions for a defined period. You can choose keyed transactions, system generated transactions or both.

**Export Client and Client Account Details Report** – the export of client and client account details for a selected period. This is only available as an export.

## **Viewing reports**

1. From Clients' Monies Service Reports, select the report you want to view from the list by selecting the report type

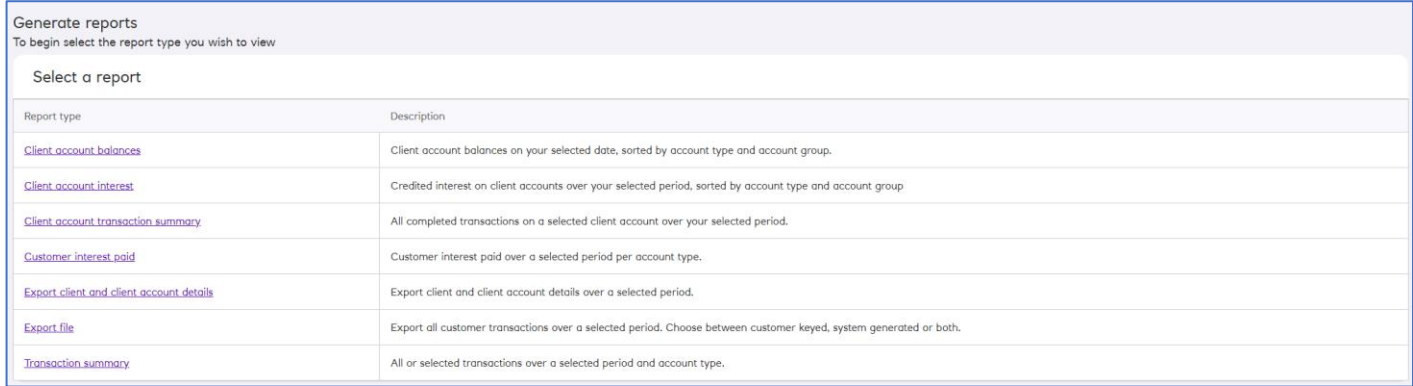

2. Select your report parameters for the report you have decided to view.

3. Choose to generate your report as either a PDF which you can print or as a CSV file which you can open with Microsoft Excel.

#### **Please note**

Access to view reports is controlled by your user privileges. If a report doesn't appear in your list check with your Administrator that you have the correct privilege.

# **10 Merging & de-coupling companies**

## **In this section of the guide**

Steps you need to take if your company is involved in a merger, acquisition or decoupling of a partnership.

## **Mergers and acquisitions with other companies that hold clients' monies**

Once you are aware that your company will be merging with, (or acquiring) another company, it is important that you contact the CMS helpdesk at the earliest opportunity.

The following steps will need to take place and your RM will liaise with you:

- A new 'feeder' account may need to be opened in the new company name (for mergers).
- This will be the account into and out of which payments to your clients will be made (at least 1 week prior to implementation)
- If the new company already uses CMS a 'closing authority' for their existing CMS clients will be required (at least 1 week prior to implementation)
- An application form will be required for the acquired clients' detailing the interest rates, interest payment dates, statement frequency etc.,
- You will need to pre-populate an account opening template which we will provide to you for your new clients (acquisition) and send in with Application form/Closure Authority (i.e., 1 week prior to implementation)

# **De-Coupling**

If your company intends to divest clients, for example due to a partnership break up, the CMS Helpdesk should be contacted. They will need to know if the company receiving the clients intend to use CMS.

- A new 'feeder' account may need to be opened in the receiving company name. This will be the account into and out of which payments to their Clients will be effected (at least 1 week prior to implementation)
- A 'closing authority' for the divested CMS clients will be required (at least 1 week prior to implementation)
- An application form will be required from the receiving company confirming the interest rates, interest payment dates, statement periodicity etc.,
- You will need to pre-populate a template (which we will supply) for the clients that are to be divested and send it in with the application form and closure authority (i.e., 1 week prior to implementation)

# **Appendix A – Countries**

**When defining the country field in an import file of new client accounts, the reason should match one of the following reasons available in the CMS service:** 

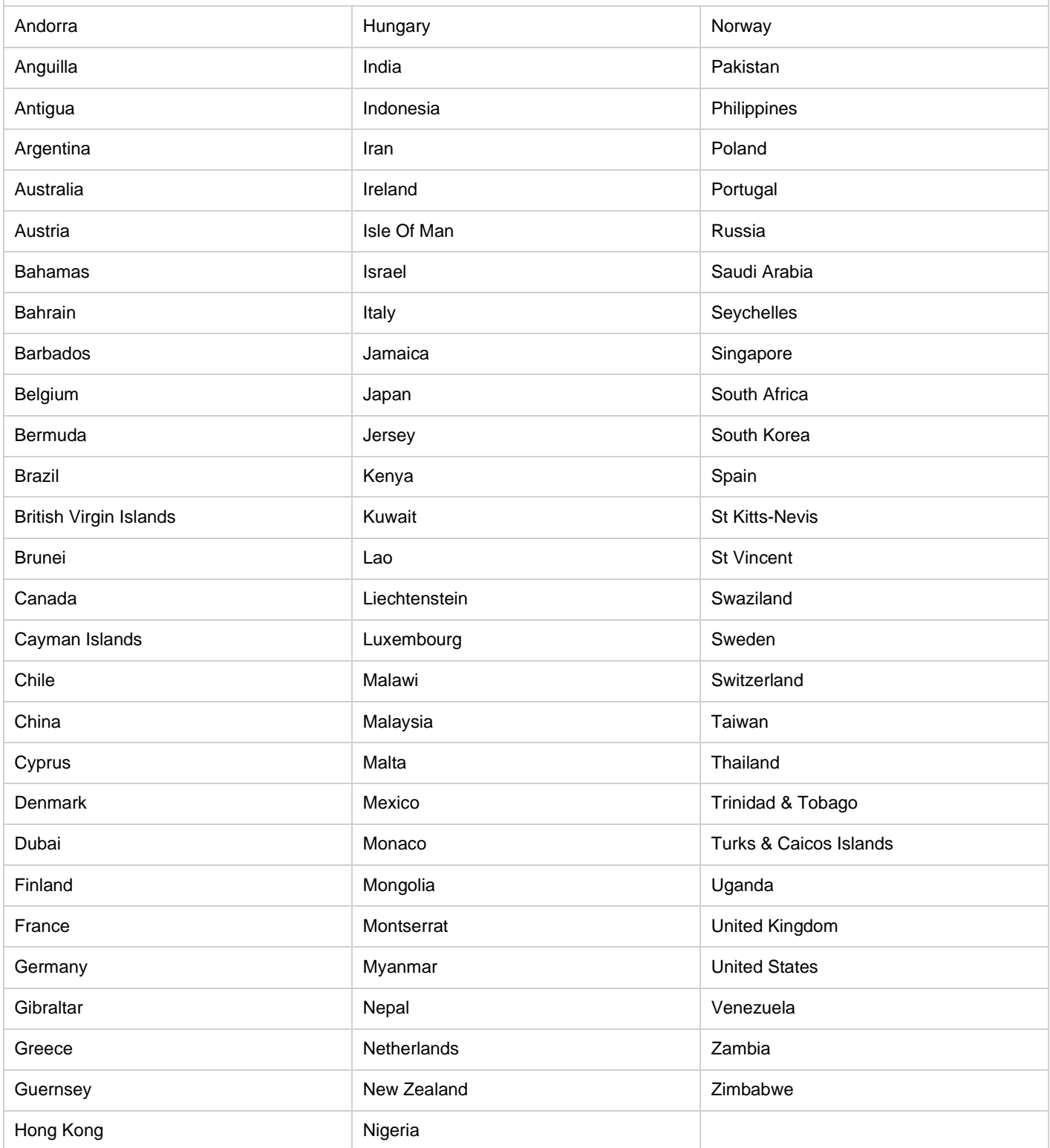

National Westminster Bank Plc. Registered in England No. 929027. Registered Office: 250 Bishopsgate, London, EC2M 4AA

Authorised by the Prudential Regulation Authority and regulated by the Financial Conduct Authority and the Prudential Regulation Authority.NW CMS 06/17 UG